# GW-7553 PROFIBUS/Modbus TCP Gateway User's Manual

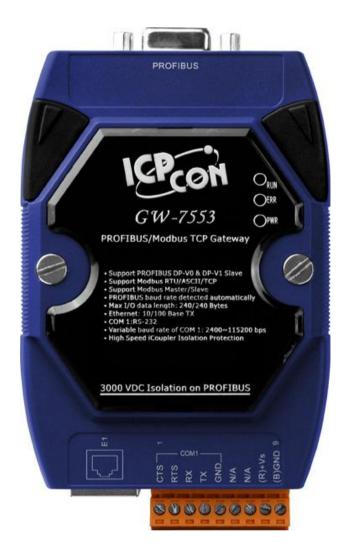

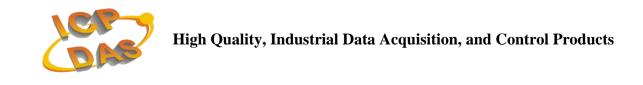

#### Warranty

All products manufactured by ICP DAS are under warranty regarding defective materials for a period of one year from the date of delivery to the original purchaser.

### Warning

ICP DAS assumes no liability for damages resulting from the use of this product. ICP DAS reserves the right to change this manual at any time without notice. The information furnished by ICP DAS is believed to be accurate and reliable. However, no responsibility is assumed by ICP DAS for its use, or for any infringements of patents or other right of third parties resulting from its use.

### Copyright

Copyright 2013 by ICP DAS. All rights are reserved.

#### Trademark

The names used for identification only may be registered trademarks of their respective companies.

#### List of Revision

| Date       | Author | Version | Revision |
|------------|--------|---------|----------|
| 2012/05/10 | Ryan   | 1.33    | Release  |
| 2013/05/30 | Elliot | 1.34    | Release  |

## **Table of Contents**

| 1. | In  | troduction                                 | 4  |
|----|-----|--------------------------------------------|----|
|    | 1.1 | Features                                   | 5  |
|    | 1.2 | Modules Support                            | 5  |
|    | 1.3 | Specification                              | 5  |
| 2. | Ha  | ardware                                    | 7  |
|    | 2.1 | Block Diagram of GW-7553                   | 7  |
|    | 2.2 | Pin Assignment                             | 7  |
|    | 2.3 | Wiring                                     | 9  |
|    | 2.4 | Setting the PROFIBUS Address               | 12 |
|    | 2.5 | LED status indicator                       | 13 |
|    | 2.6 | Normal/Setting DIP switch                  | 15 |
| 3. | Co  | ommunication protocol transfer theorem     | 16 |
|    | 3.1 |                                            | 16 |
|    | 3.2 | Modbus data exchange                       | 19 |
|    | 3.3 | Communication protocol transfer            | 21 |
|    | 3.4 | PROFIBUS DP-V1 Acyclic Service             | 26 |
| 4. | Co  | ommunication                               | 30 |
|    | 4.1 | Field of application                       | 30 |
|    | 4.2 | GSD file                                   | 31 |
|    | 4.3 | The Configuration of the common parameters | 34 |
|    | 4.4 | The Configuration of the modules           | 35 |
|    | 4.5 | Diagnostic messages                        | 38 |
|    | 4.6 | I/O data exchange                          | 40 |
|    | 4.7 | Establish connection with GW-7553          | 42 |
|    | 4.8 | Data exchange example—Modbus RTU           | 43 |
|    | 4.9 | Data exchange example—Modbus TCP           | 61 |
| 5. | A   | oplication of Utility                      | 72 |
|    | 5.1 | Install Utility                            | 72 |
|    | 5.2 | Utility introduction                       | 75 |
|    | 5.3 | Memory address configuration of the module | 77 |
|    | 5.4 | Safe value setting                         | 80 |
|    | 5.5 | IP setting                                 | 81 |
|    | 5.6 | Establish connection with GW-7553          | 83 |
| 6. | Co  | onfiguration with Web Browser              | 86 |
|    | 6.1 | Connecting to Web Server                   | 86 |
|    | 6.2 | Web Configuration—Function menu            | 87 |
|    | 6.3 | Web Configuration—Setup page               | 88 |
| 7. | Tr  | oubleshooting                              | 95 |
| 8. |     | mensions                                   | 96 |

## **1. Introduction**

PROFIBUS and Modbus are two kinds of famous protocols and are wildly used in the fields of factory and process automation. The GW-7553 is a PROFIBUS to Modbus TCP gateway. By using this module, users can easily put the Modbus TCP devices into PROFIBUS network.

*Figure 1* shows an application example for the GW-7553 module.

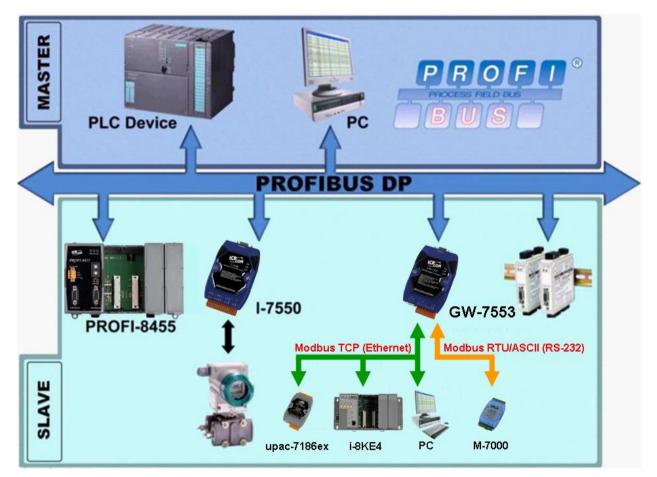

Figure 1 Application architecture of the GW-7553 module

The GW-7553 Gateway is specially designed for the slave device of PROFIBUS DP protocol. In the Modbus protocol application, the GW-7553 can be a Modbus Master device or Slave device. The Modbus devices can exchange data with the PROFIBUS Master device via the GW-7553 module.

The main features and specification of GW-7553 are described as below:

#### **1.1 Features**

- 16-bit Microprocessor inside with 80MHz
- Profichip VPC3+C PROFIBUS controller
- Support PROFIBUS DP-V0 & DP-V1 slave
- PROFIBUS transmission rate detect automatically
- Max transmission speed up to 12 Mbps for PROFIBUS and 115.2 kbps for COM Port
- Support Modbus RTU, ASCII and TCP format
- Support Modbus Master/Slave mode
- Support safe value setting
- COM Port driver has 1K bytes QUEUE input buffer & 512 bytes QUEUE output buffer
- Max length of output/input data is 240/240 Bytes
- Ethernet Port: 10/100 Base-TX
- 2500Vrms High Speed iCoupler Isolation Protection for PROFIBUS network
- 3000V<sub>DC</sub> Isolation Protection on the PROFIBUS side
- Provide LED indicators
- Built-in Watchdog
- Mountable on DIN Rail

## 1.2 Modules Support

Only the following Modbus commands are supported by the gateway.

| Code | Name                    | Description                                                               |
|------|-------------------------|---------------------------------------------------------------------------|
| 01   | Read Coil Status        | Read the ON/OFF status of discrete outputs in the slave                   |
| 02   | Read Input Status       | Read the ON/OFF status of discrete inputs in the slave                    |
| 03   | Read Holding Registers  | Read the binary contents of holding registers in the slave                |
| 04   | Read Input Registers    | Read the binary contents of input registers in the slave                  |
| 05   | Force Single Coil       | Write a single output to either ON or OFF in the slave                    |
| 06   | Preset Single Register  | Write an integer value into a single register in the slave                |
| 15   | Force Multi. Coils      | Write each coil in the sequence of coils to either ON or OFF in the slave |
| 16   | Preset Multi. Registers | Write a block of contiguous registers in the slave                        |

Table 1 Modbus function codes

## **1.3** Specification

COM Port specs:

- Serial port RS-232
- Serial port interface: screw terminal block
- Baud Rate : 2400/4800/9600/19200/38400/57600/115200 bps

• Data Format: 7/8 data bits, None/Odd/Even parity bit, 1/2 stop bit

PROFIBUS specs:

- PROFIBUS interface connector: D-Sub 9-pin female
- Baud Rate: 9.6k/19.2k/45.45k/93.75k/187.5k/500k/1.5M/3M/6M/12Mbps
- Address Setting: 0~126 (set by DIP switch or EEPROM)

Ethernet specs:

• 10/100Base-TX (Auto-negotiating, Auto\_MDIX, LED indicator)

Power requirement:

- Unregulated  $+10 \sim +30 \text{ V}_{DC}$
- Power reverse protection, Over-Voltage brown-out protection
- Power consumption 2.5W

Module specs:

- Dimensions: 119mm x 72mm x 33mm
- Operating temperature:  $-25 \sim 75$   $^{\circ}$ C
- Storage temperature:  $-30 \sim 85$  °C
- Humidity : 5 ~ 95% RH, non-condensing
- LED Status Indicators(*Table 2*)

Table 2 LED status indicator

| PWR LED | <ul><li>Show the power state</li><li>Show data state</li></ul> |
|---------|----------------------------------------------------------------|
| ERR LED | – Show error state                                             |
| RUN LED | <ul> <li>Show communication state of PROFIBUS</li> </ul>       |

## 2. Hardware

#### 2.1 Block Diagram of GW-7553

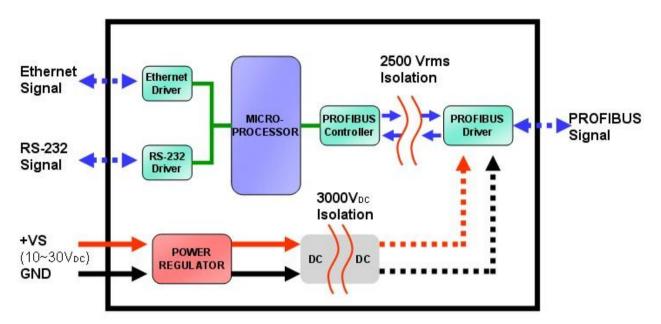

Figure 2 Block diagram of GW-7553

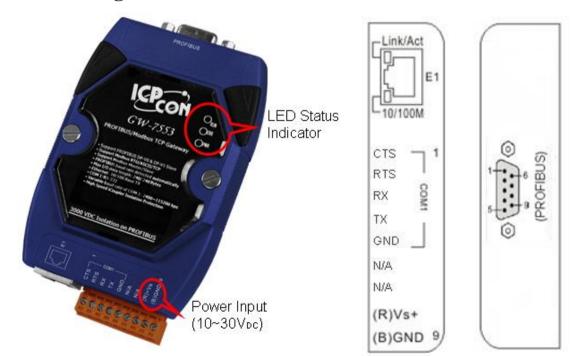

### 2.2 Pin Assignment

Figure 3 Pin assignment of GW-7553

| Pin | Name | Description                                         |
|-----|------|-----------------------------------------------------|
| 1   | CTS  | Clear to Send of RS-232                             |
| 2   | RTS  | Request to Send of RS-232                           |
| 3   | RX   | Receive Data of RS-232                              |
| 4   | TX   | Transmit Data of RS-232                             |
| 5   | GND  | GND of RS-232                                       |
| 6   | -    | N/A                                                 |
| 7   | -    | N/A                                                 |
| 8   | +VS  | V+ of Power Supply( $+10 \sim +30 \text{ V}_{DC}$ ) |
| 9   | GND  | GND of Power Supply                                 |

Table 39-pin screw terminal block

#### Table 4RJ-45 socket

| Pin | Name | Description |
|-----|------|-------------|
| 1   | TX+  | TX+ output  |
| 2   | TX-  | TX- output  |
| 3   | RX+  | RX+ input   |
| 4   | -    | N/A         |
| 5   | -    | N/A         |
| 6   | RX-  | RX- input   |
| 7   | -    | N/A         |
| 8   | -    | N/A         |

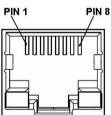

#### Table 5 PROFIBUS DB9 Female Connector

| Pin | Name  | Description                                                                                                    |         |
|-----|-------|----------------------------------------------------------------------------------------------------|---------|
| 1   | -     | N/A                                                                                                    |         |
| 2   | -     | N/A                                                                                                    |         |
| 3   | В     | Non-inverting Bus Line                                                                                                    | $\odot$ |
| 4   | ISODE | Isolated DE output for use in PROFIBUS<br>applications where the state of the isolated drive<br>enable node needs to be monitored. | 1       |
| 5   | GND   | Power supply ground for the first node and the last node                                                                           | 5       |

| Pin | Name | Description                                           |
|-----|------|-------------------------------------------------------|
| 6   | VP   | +5V Power Supply for the first node and the last node |
| 7   | -    | N/A                                                   |
| 8   | А    | Inverting Bus Line                                    |
| 9   | -    | N/A                                                   |

#### 2.3 Wiring

GW-7553 supports PROFIBUS to Serial or Ethernet communication. It is recommended to use only one communication interface (RS-232 or Ethernet) of the Gateway at the same time. The following section describes the connection interface of GW-7553.

#### 2.3.1 RS-232 connection

The RS-232 port of the GW-7553 has got three pins. The wiring of the RS-232 device with the RS-232 port of the GW-7553 is shown in *Figure 4*.

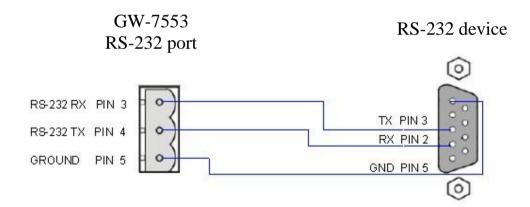

Figure 4 RS-232 wiring diagram

#### 2.3.2 Ethernet connection

The user can connect GW-7553 with the other device to the same sub network or same Ethernet Switch, as shown in *Figure 5*.

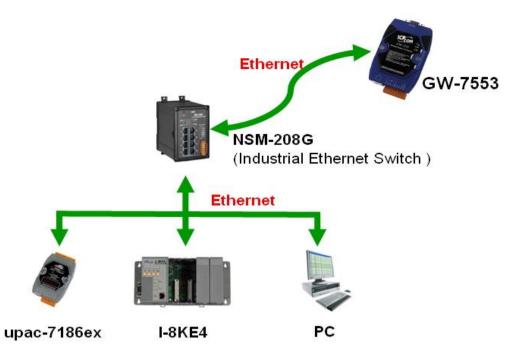

Figure 5 Ethernet connection

#### 2.3.3 **PROFIBUS** Connection

The PROFIBUS interface of the GW-7553 is a DB9 female connector. The connector uses the standard PROFIBUS 9 pin assignment. It is recommended to use a standard PROFIBUS cable and connector (DB9 male). As with every serial bus the rate of safe data transmission in a PROFIBUS network decreases with increasing distance between Master and Slave. *Table 6* shows the transmission rate and range for a cable with the following properties:

- 1. Impedance :135~165  $\Omega$
- 2. Capacity : lower than 30 pF/m
- 3. Loop resistance : lower than 110  $\Omega/km$
- 4. Wire diameter : greater than 0.65 mm
- 5. Core cross-section : greater than  $0.34 \text{ mm}^2$

| <b>T</b> 11 ( | <i>T</i> · ·     |               | • . 7 •     | •          | • • •             |
|---------------|------------------|---------------|-------------|------------|-------------------|
| Table 6       | Transmission rai | te decreasing | with incred | asing tran | smission distance |
|               |                  |               |             |            |                   |

| Transmission Rate(kbps) | Transmission Distance per Segment (meter) |
|-------------------------|-------------------------------------------|
| 9.6, 19.2, 45.45, 93.75 | 1200                                      |
| 187.5                   | 1000                                      |
| 500                     | 400                                       |
| 1500                    | 200                                       |
| 3000, 6000, 12000       | 100                                       |

**PAGE: 10** 

In order to minimize the reflection effect of signal transmission, both ends (first node and last node) of a PROFIBUS segment needs to be equipped with an active terminal resistor as shown in *Figure 6*. A standard PROFIBUS connector is usually already equipped with a terminal resistor. The user therefore only has to switch on the resistor of the devices stationed at the ends of a segment as shown in *Figure 7*.

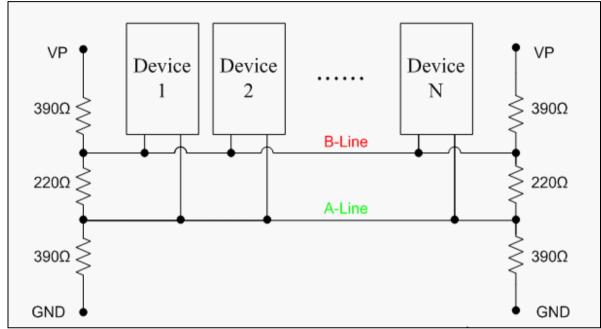

Figure 6 PROFIBUS connection

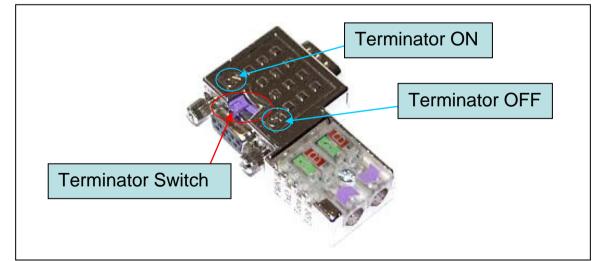

Figure 7 PROFIBUS connector

The number of stations in a PROFIBUS network is restricted to 126. According to the PROFIBUS specification up to 32 stations are allowed per segment. A repeater has to be used to link the bus segments.

### 2.4 Setting the PROFIBUS Address

The station address of GW-7553 can be set by using either the DIP switch or by writing it directly to the EEPROM. The DIP switch covers a range from 0 to 255. The valid address range of a PROFIBUS station spans from 0 to 126. *Table* 7 shows three examples of setting the station address by using the DIP switch. The DIP switches are accessed by opening the modules housing (*Figure 8*). *Table 8* explains which address will be used by the module after power on, if the DIP switch address setting differs from the address stored in the EEPROM.

| Station address | DIP switch (SW1) |   |   |   |   |   |   |   |
|-----------------|------------------|---|---|---|---|---|---|---|
|                 | 1                | 2 | 3 | 4 | 5 | 6 | 7 | 8 |
| 1               | 1                | 0 | 0 | 0 | 0 | 0 | 0 | 0 |
| 10              | 0                | 1 | 0 | 1 | 0 | 0 | 0 | 0 |
| 126             | 0                | 1 | 1 | 1 | 1 | 1 | 1 | 0 |

Table 7DIP switch setting example

*Note:* 1=>*ON*, 0=>*OFF* 

Table 8The Address setting of the GW-7553

| DIP switch Setting | Description                                                                                                    |
|--------------------|----------------------------------------------------------------------------------------------------|
| 0~125              | <ol> <li>The address setting of the EEPROM is ignored.</li> <li>The address can not be set by the PROFIBUS configuration tool.</li> </ol>                                                            |
| 126-254            | <ol> <li>The address setting of the DIP switch is ignored.</li> <li>If the address in the EEPROM is 126, the PROFIBUS configuration tool can set a new address and save it to the EEPROM.</li> </ol> |
| 255                | 1. Slave address in the EEPROM is set to 126.                                                                                                    |

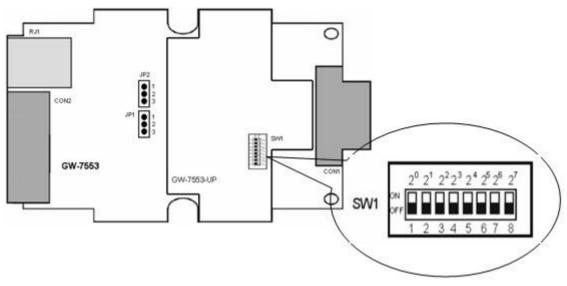

Figure 8 DIP switch

Each Slave must have a unique valid address (1 to 125) in order to be able to communicate with the Master. To change the address by using the configuration tool it is necessary to first set the address stored in the EEPROM to 126. This is done by setting the DIP switch to 255 in the power off state. Switching the module on is forcing the module to change its address in the EEROM to 126. In the next step switch the module off and change the DIP switch setting to any value from 126 to 254. This step is necessary in order to prevent the module to change its address in the EEPROM to 126 every time it is powered on. The configuration tool can now assign the Slave a new address.

#### 2.5 LED status indicator

The GW-7553 provides three LEDs to indicate the statuses of the GW-7553 module. The position of LEDs and descriptions are shown in *Table 9* and *Figure 9*.

| LED Name | Status | Description                                                                                                    |
|----------|--------|----------------------------------------------------------------------------------------------------|
| PWR      | flash  | When the GW-7553 acts as a Modbus Slave device<br>and receiving query message form Modbus Master<br>device, PWR led will flash. |
|          | on     | Power supply is ok.<br>The firmware has loaded.                                                                                 |

Table 9LED status description

| LED Name | Status | Description                                                                                                    |
|----------|--------|----------------------------------------------------------------------------------------------------|
|          | off    | Power supply has failed.                                                                                                    |
|          | flash  | When the GW-7553 connects with the utility tool, it<br>will flash fast (flash once about 55ms).<br>When the GW-7553 has diagnostic message, it will<br>flash slowly (flash once about 220ms). |
| ERR      | on     | <ul> <li>Connection error between PROFIBUS Master and<br/>Slave or</li> <li>PROFIBUS system has not been configured<br/>correctly.</li> </ul>                                                 |
|          | off    | Normal operation<br>PROFIBUS system has been configured correctly                                                                                                    |
| RUN      | on     | Data exchange mode<br>Normal operation.                                                                                                    |
|          | off    | GW-7553 module is not in a data exchange mode.                                                                                                    |

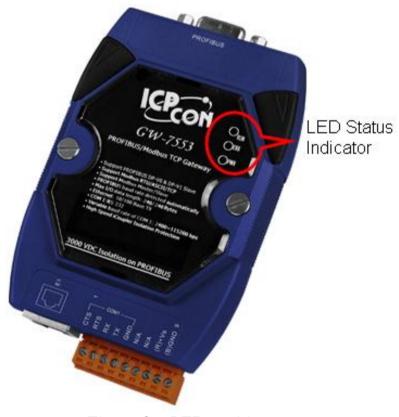

Figure 9 LED position

#### 2.6 Normal/Setting DIP switch

There is a DIP switch on the back of the GW-7553 module, as shown in *Figure 10*. The DIP switch is used to set the GW-7553 module works in operation mode or setting mode. In the normal situation, it needs to set the DIP switch to the "Normal" position. In this case, the GW-7553 module can communicate with Modbus devices. When the user sets the DIP switch to the "Setting" position, the GW-7553 module can communicate with the utility to set the safe value and network configuration.

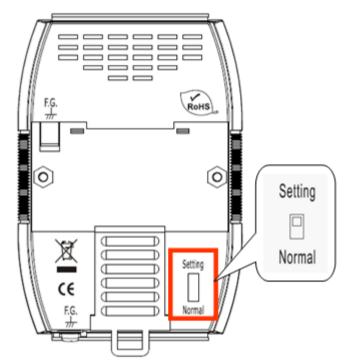

Figure 10 DIP switch of the GW-7553

PS:

There are two kinds of methods to enable the setting mode of the GW-7553. The user can change the position of the DIP switch or set the control bit (please refer section 4.6.2 Output data area and communication command) to enable the setting mode of the GW-7553, as shown in *Table 10*.

| Mode                | SM(control bit)=0 | SM(control bit)=1 |  |  |
|---------------------|-------------------|-------------------|--|--|
| DIP switch=Normal   | operation mode    | setting mode      |  |  |
| DIP switch =Setting | setting mode      | setting mode      |  |  |

## 3. Communication protocol transfer theorem

### 3.1 PROFIBUS data exchange

The GW-7553 is a PROFIBUS DP Slave device. The GW-7553 is first parameterized then configured and finally it goes into the data exchange mode (*Figure 11*).

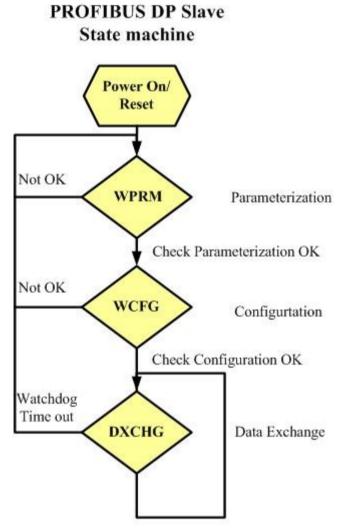

Figure 11 State machine of PROFIBUS DP Slave device

The GW-7553 exchanges data cyclically between internal DI  $\circ$  DO  $\circ$  AI  $\circ$  AO data and PROFIBUS Master device in data exchange mode, as shown in *Figure 12*.

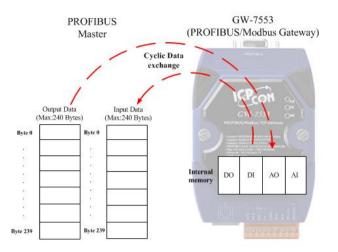

Figure 12 Data exchange between PROFIBUS Master device and GW-7553

The GW-7553 downloads the parameter and configuration from PROFIBUS Master device to be the module parameters. The GW-7553 and PROFIBUS Master device have different data type and data address, the GW-7553 can transfer different data format to PROFIBUS Master device through module parameters. When the GW-7553 acts as a Modbus Master device, it will send DI  $\cdot$  AI data to input data area of PROFIBUS Master device and it will save data that receives from PROFIBUS Master device to internal DO  $\cdot$  AO memory space, as shown in *Figure 13*  $\cdot$  *Figure 14*.

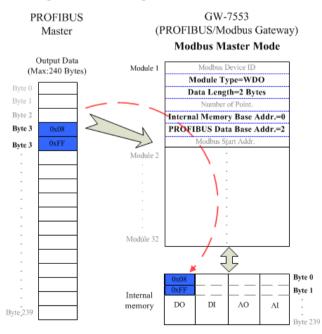

Figure 13 The output data of PROFIBUS Master device send to the GW-7553

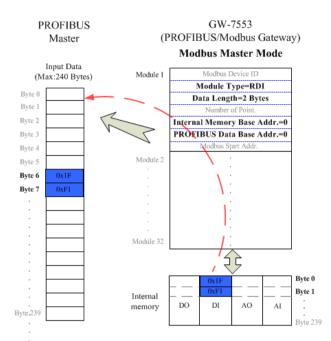

Figure 14 The input data of PROFIBUS Master device receive from the GW-7553

When the GW-7553 acts as a Modbus Slave device, it will send DO  $\sim$  AO data to input data area of PROFIBUS Master device and it will save data that receives from PROFIBUS Master device to internal DI  $\sim$  AI memory space, as shown in *Figure 15*  $\sim$  *Figure 16*.

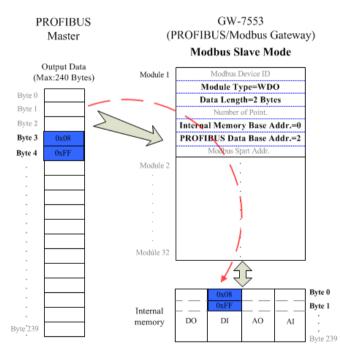

Figure 15 The output data of PROFIBUS Master device send to the GW-7553

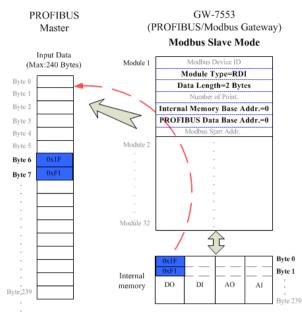

Figure 16 The input data of PROFIBUS Master device receive from the GW-7553

### 3.2 Modbus data exchange

Modbus protocol belongs to Master-Slave communication and it uses query and response message to arrive at data exchange and device control, as shown in *Figure 17* Data exchange between the Modbus devices and the GW-7553.

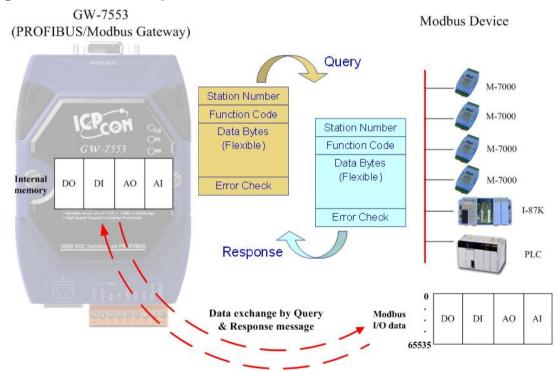

Figure 17 Data exchange between the Modbus devices and the GW-7553 When the GW-7553 acts as a Modbus Master device, it can get query message

through module parameter and DO  $\cdot$  AO data and send query message to Modbus Slave device. It can also receive response message form Modbus Slave device and then saving to internal DI  $\cdot$  AI memory space, as shown in *Figure 18*  $\cdot$  Figure 19.

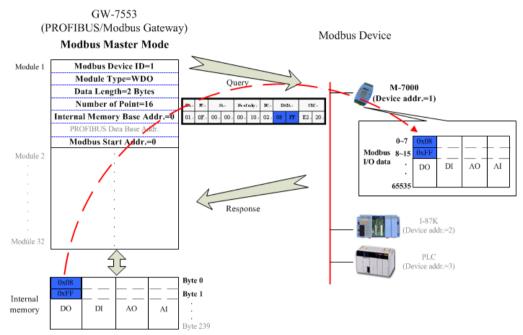

Figure 18 GW-7553 output data to Modbus Slave devices

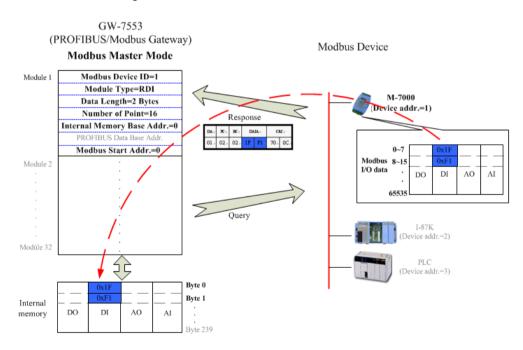

Figure 19 GW-7553 receive data from Modbus Slave devices

When the GW-7553 acts as a Modbus Slave device, it can receive query message

from Modbus Master device and then saving to internal DO  $\sim$  AO memory space. It can also send response message to Modbus Master device through internal DI  $\sim$  AI data, as shown in *Figure 20*  $\sim$  *Figure 21*.

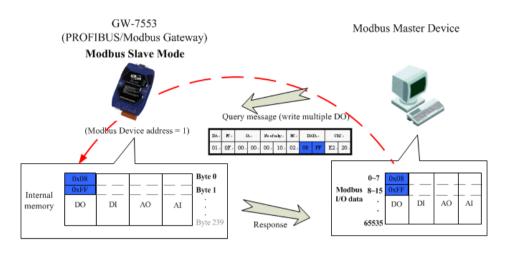

Figure 20 The GW-7553 receive data from Modbus Master device

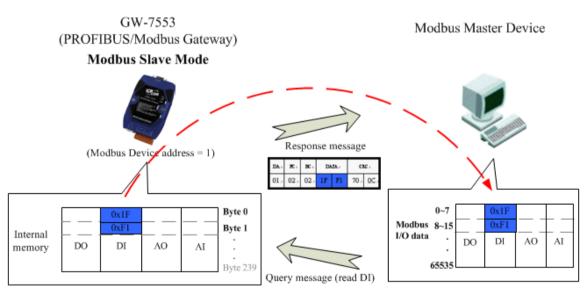

Figure 21 The GW-7553 output data to Modbus Master device

## 3.3 Communication protocol transfer

In section 3.1 and 3.2, we can understand that data exchange is through DI  $\sim$  DO  $\sim$  AI  $\sim$  AO memory space of the GW-7553 between PROFIBUS Master  $\sim$  Modbus and the GW-7553. When the GW-7553 acts as a Modbus Master device, the data exchange runs continuously between PROFIBUS Master  $\sim$  Modbus and the GW-7553, as shown in *Figure 22*  $\sim$  *Figure 23*.

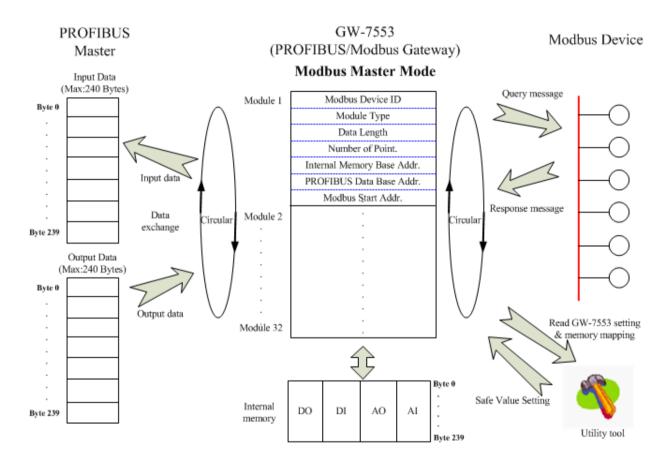

Figure 22 GW-7553 (master mode) communication protocol transfers

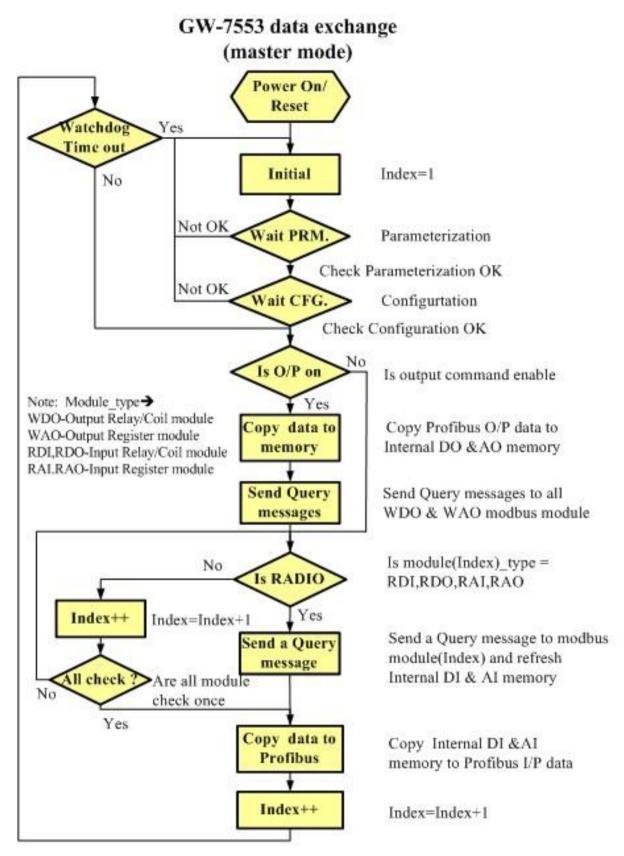

Figure 23 GW-7553 (master mode) flowchart

When the GW-7553 acts as a Modbus Slave device, the data exchange runs continuously between PROFIBUS Master and the GW-7553 and the data exchange runs between Modbus Master device and the GW-7553, when GW-7553 receive query message from Modbus Master device, as shown in *Figure 24*  $\sim$  *Figure 25*.

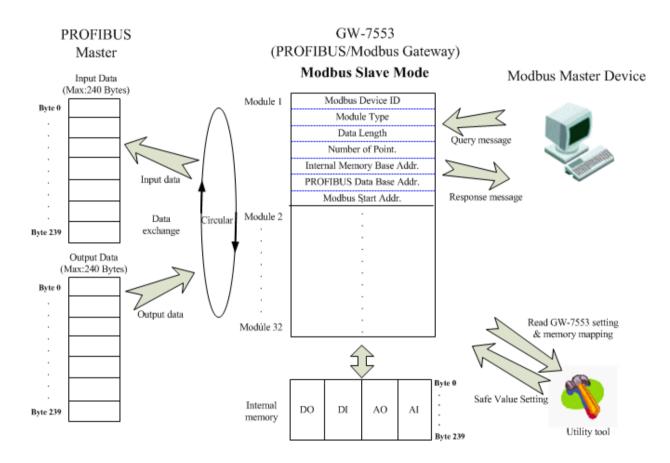

Figure 24 GW-7553 (slave mode) communication protocol transfer

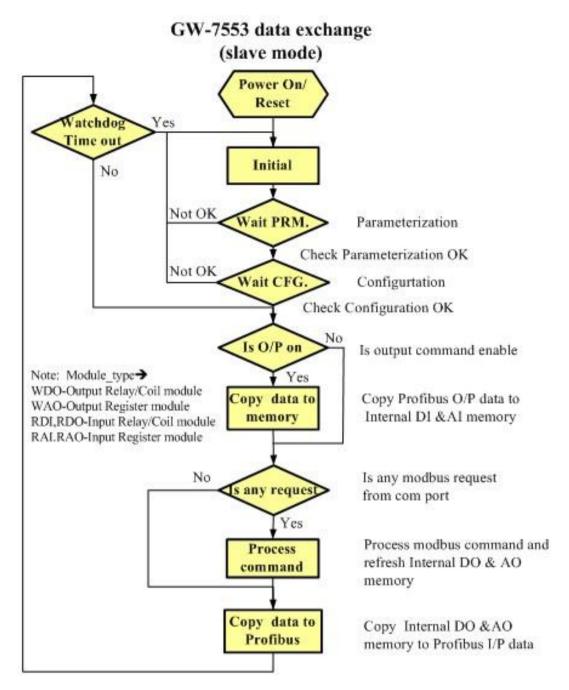

Figure 25 GW-7553 (slave mode) flowchart

## 3.4 PROFIBUS DP-V1 Acyclic Service

DP-V1 is the extension of DP-V0, it extend the original cyclic data exchange to acyclic one. Traditional data-exchange exploits default SAP for cyclic data-exchange. In DP-V1, Additional SAPs(49, 50, 51) for acyclic service, The SAP 49 is Resource Manager for manage each class 2 connection; The SAPs 50 and 51 are Read/Write/Alarm\_Ack access point for class 1 connection.

DPV1 extension consists of 2 main parts : 1. MSAC\_C1 2. MSAC\_C2. For details, as shown in *Table 11*.

|         | service                                                           |
|---------|-------------------------------------------------------------------|
|         | Class 1 master reads a data block from the slave ( <b>Read</b> )  |
| MSAC C1 | Class 1 master writes a data block to the slave (Write)           |
| MSAC_C1 | An alarm is transmitted from the slave to the master, which       |
|         | explicitly acknowledge receipt (Alarm \ Alarm_Ack)                |
|         | Setup of a connection for acyclic communication between the       |
|         | calss 2 master and the slave (Initiate)                           |
|         | Class 2 master reads a data block from the slave ( <b>Read</b> )  |
|         | Class 2 master writes a data block to the slave (Write)           |
| MSAC_C2 | Class 2 master can write application-specific data acyclically to |
|         | the slave and, if required, read data from the slave in the same  |
|         | cycle (Data Transport)                                            |
|         | Termination of a connection for acyclic communication between     |
|         | the calss 2 master and the slave (Abort)                          |

Table 11 Service for DPV1 acyclic comminication

DP-V1 slave provide a unique acyclic service entry SAP 49, this SAP called Resource Manager. Resource Manager play the role of coordinator, it coordinate multiple remote connection at one time. Before acyclic data-exchange, class 2 master send an initiate request to SAP 49, then resource manager search for an available SAP(48~0) to response these information to Class 2 Master. After Class 2 Master receives initiate response, it applies the new SAP to request information you want. In contrast to C1 Master, C2-Master supports Data-Transport service for read & write at one cycle. If DP-V1 services were no more need, Class 2 Master sent the Abort request to terminate the connection. During the connection, DP-Slave start watchdog timer to monitor the C2 DP-V1 telegram (C2-Init, C2-Abort, C2-Write, C2-Read, C2-DataTransport, C2-IDLE). If watchdog timer didn't clear by C2-IDLE, DP-slave will terminate this connection automatically.

The Information in DP-V1 is addressing by Slot and Index. The slot(0~255) addresses the module and the index(0~255) addresses the data blocks assigned to

a module. Each data block can be up to 244 bytes. Length is used to indicate the read/write length. If the information addressing use non-exist slot  $\cdot$  index or length, the corresponding error code will be signaled(see *Table 12*  $\cdot$  *Figure 26* Error code/Error class), the reply is sent to the master.

| Error_Class | Meaning     | Error_Code                   |
|-------------|-------------|------------------------------|
| 10          | application | 0 = read error               |
|             |             | 1 = write error              |
|             |             | 2 = module failure           |
|             |             | 3 to $7 = reserved$          |
|             |             | 8 = version conflict         |
|             |             | 9 = feature not supported    |
|             |             | 10 to $15 =$ user specific   |
|             |             | -                            |
| 11          | access      | 0 = invalid index            |
|             |             | 1 = write length error       |
|             |             | 2 = invalid slot             |
|             |             | 3 = type conflict            |
|             |             | 4 = invalid area             |
|             |             | 5 = state conflict           |
|             |             | 6 = access denied            |
|             |             | 7 = invalid range            |
|             |             | 8 = invalid parameter        |
|             |             | 9 = invalid type             |
|             |             | 10 to $15 = user specific$   |
| 12          | resource    | 0 = read constrain conflict  |
|             |             | 1 = write constrain conflict |
|             |             | 2 = resource busy            |
|             |             | 3 = resource unavailable     |
|             |             | 4 to $7 = reserved$          |
|             |             | 8 to $15 = user specific$    |

Table 12 Error code/Error class

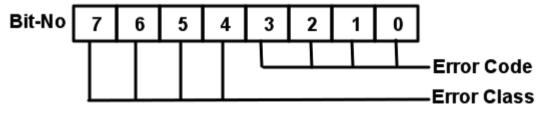

Figure 26 Error code/Error class

DP-V1 services supported by GW-7553 are Read 
Virite and Data Transport service, Alarm\_Ack didn't supported. List shown below is the Slot-Index mapping table.

| Slot   | Modbus Type | Index             | Length |  |  |
|--------|-------------|-------------------|--------|--|--|
| 1      | N/A         | 0                 | 1      |  |  |
|        | RDI         |                   |        |  |  |
|        | RDO         | NO. of relay/Coil | 1      |  |  |
| 2~32   | WDO         |                   |        |  |  |
| 2~32   | RAI         |                   |        |  |  |
|        | RAO         | NO. of Words      | 2      |  |  |
|        | WAO         |                   |        |  |  |
| 33~255 | N/A         | N/A               | N/A    |  |  |

Table 13Slot-Index mapping table

**Slot 1** is used for the system setting module. Because the user must add "System setting module" at the first module before the other modules, else the GW-7553 will send the diagnostic messages to PROFIBUS Master and the system will be abnormal.

**Slot 2~32** is used for Modbus modules. Index mapped input/output channel from corresponding module. If a digital module(DI/DO module), one index is only one bit. If a analog module(AI/AO module), one index is one word.

**Slot 33~255** is not supported by GW-7553. Because the maximum number of I/O modules is 32.

Note :

The data block fixed by DPV1 write acyclic service will be overwritten by DPV0 cyclic service. We provide an option in "slot  $1 \cdot \text{index } 0 \cdot \text{length } 1$ " to change the priority of DPV1 write acyclic service . The Default value is 0. To achieve the higher priority of DPV1 write acyclic service , the value has to be set to "1".

Example 1:

If user setup 3 modules in GW-7553, system setting module  $\sim$  2 bytes digital output module(DO) and 4 words analog input module(AI).

In this case, the range of slot  $\cdot$  index and length of each modules is shown in below.

system setting module : slot -> 1, index -> 0, length -> 1

2 bytes digital output module : slot -> 2, index ->  $0\sim15$  , length -> 1

4 words analog input module : slot -> 3, index -> 0~3 , length -> 2

## 4. Communication

#### 4.1 Field of application

A master station can be a PLC, PC or any other smart device. The system can be a mono-master system (*Figure 27*) or a multi-master system (*Figure 28*). The GW-7553 enables the integration of the Modbus devices into a PROFIBUS DP network.

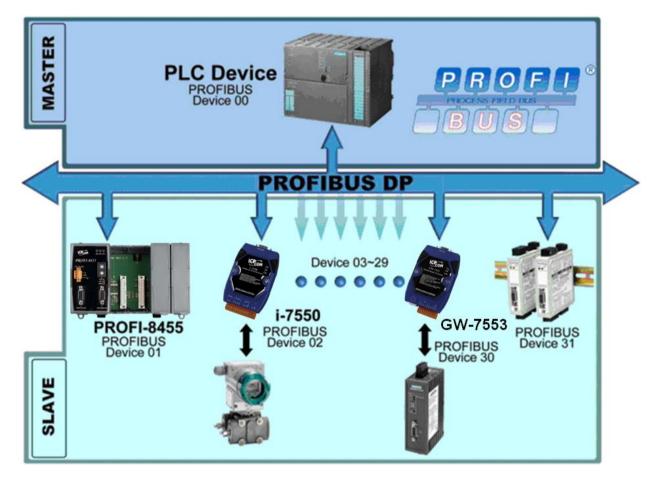

Figure 27 Mono-master system

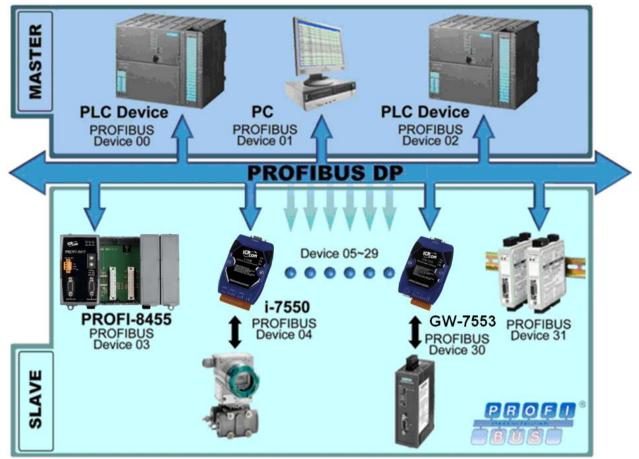

Figure 28 Multi-master system

#### 4.2 GSD file

The characteristic (ex: baud rate, message length, number of input / output data.....) of each PROFIBUS DP device is described in the GSD file. The GSD file of the GW-7553 is in the ICP DAS companion CD-ROM (PATH--> CD: \profibus\gateway\gw-7553\gsd\). The user can copy GSD file (IPDS0C0D.gsd) and the Bitmap file (ICP\_7553.bmp,GW\_7553.bmp) to the PROFIBUS configuration tool.

4.2.1 The example of how to load GSD file

In the following examples the CIF50-PB PROFIBUS Master card from Hilscher is used. The configuration and communication is done by the program "SyCon" provided by Hilscher.

Step 1: Copy the GSD file (IPDS0C0D.gsd) and the Bitmap file (ICP\_7553.bmp,GW\_7553.bmp) from CD of the GW-7553 module into the PROFIBUS configuration tool.

#### File->CopyGSD (Directory: --> CD: \profibus\gateway\gw-7553\gsd\)

| Stor | . 7. | Click | "insert | davo" | hutton | in  | tha | DDC |    | TIC | aonfi | aurotic | n t | 001   |
|------|------|-------|---------|-------|--------|-----|-----|-----|----|-----|-------|---------|-----|-------|
| ոսի  | ) 2. | CHCK  | moore   | Slave | oution | 111 | uic | INC | лъ | 00  | conn  | guran   | лι  | .001. |

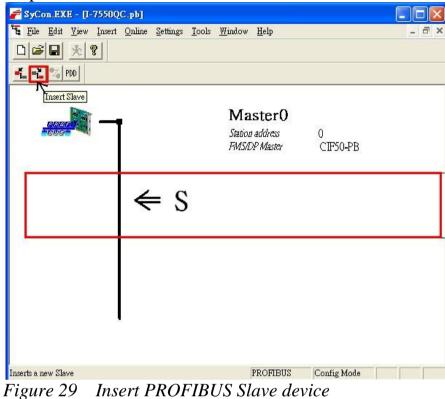

| Step 3: Select GW-755                                      | 53 and click "Add            | l" button to assign | n the GW-7553. |
|------------------------------------------------------------|------------------------------|---------------------|----------------|
| Insert Slave                                               |                              |                     | 2              |
| Slave Filter<br>Vendor ICP DAS Co., Ltd.<br>Slave type All |                              | Master 0 / CIF50-PB | ▼ <u>OK</u>    |
| Available slaves                                           |                              | Selected slaves     |                |
| GW-7553(DPV1)                                              | <u>A</u> dd >><br>Add All >> |                     |                |
|                                                            | << Remove All                |                     |                |
|                                                            | << <u>R</u> emove            |                     |                |

Station address

Description

| Step 3: | Select GW-7553 | and click "A | Add" button to | assign the | GW-7553. |
|---------|----------------|--------------|----------------|------------|----------|
|---------|----------------|--------------|----------------|------------|----------|

0x0C0D

V1.10

ICP DAS Co., Ltd.

IPDS0C0D.GSD

Vendor name

Ident number

GSD file name

GSD Revision

Figure 30 Assign the GW-7553

| 1                                                            | the uddress of th                                    |                                                                                      |                           |          |             |   |                              |
|--------------------------------------------------------------|------------------------------------------------------|--------------------------------------------------------------------------------------|---------------------------|----------|-------------|---|------------------------------|
| Insert Slave                                                 |                                                      |                                                                                      |                           |          |             |   |                              |
| Slave Filter<br>Vendor IC<br>Slave type Al                   | P DAS Co., Ltd                                       | •                                                                                    | Master                    | 0 / CIF5 | 0-PB        | • | <u>Q</u> K<br><u>C</u> ancel |
| Available slaves                                             |                                                      |                                                                                      | Selected :                | slaves   |             |   |                              |
| GW-7553(DPV1                                                 | )                                                    | <u>A</u> dd >><br>A <u>d</u> d All >><br><< R <u>e</u> move All<br><< <u>R</u> emove | <u>(3₩-75</u>             | 53(DPV1) |             |   |                              |
| Vendor name<br>Ident number<br>GSD file name<br>GSD Revision | ICP DAS Co., Ltd.<br>0x0C0D<br>IPDS0C0D.GSD<br>V1.10 |                                                                                      | Station an<br>Description |          | 1<br>Slave1 |   |                              |

Step 4: Set the address of the GW-7553 and click "OK" button.

Figure 31 Set the address of the GW-7553

Step 5: The GW-7553 icon is shown in the window. It adds the GW-7553 successfully in the software.

| 🚰 SyCon - [Sycon_Default.pb]                |                                              |                    |          |             |       |
|---------------------------------------------|----------------------------------------------|--------------------|----------|-------------|-------|
| File Edit View Insert Online Settings Tools | <u>W</u> indow <u>H</u> elp                  |                    |          |             | _ 8 × |
|                                             |                                              |                    |          |             |       |
|                                             |                                              |                    |          |             |       |
|                                             | Master0<br>Station address<br>FMS/DP Master  | 0<br>CIF50-PB      |          |             |       |
| - 🗟 🐲                                       | <b>Slavel</b><br>Station address<br>DP Slave | 1<br>GW-7553(DPV1) |          |             |       |
|                                             |                                              |                    |          |             |       |
|                                             |                                              |                    |          |             |       |
|                                             |                                              |                    |          |             |       |
| •                                           |                                              |                    |          |             |       |
|                                             |                                              |                    | PROFIBUS | Config Mode |       |

Figure 32 Finish adding the GW-7553

### **4.3** The Configuration of the common parameters

GW-7553 has twelve common parameters. The user can configure the common parameters to set the communication mode and data format by the PROFIBUS configuration tool. The common parameters are described below.

- COM Port baud rate : 2400/4800/9600/19200/38400/57600/115200
- COM Port parity : None/Even/Odd
- COM Port data length : 7/8 data bit
- COM Port stop bit : 1/2 stop bit
- Modbus Type : Master/Slave
- Modbus Format : RTU/ASCII/TCP
- I/O Safe Mode : Retain last value/Switch safe value
- Byte Order : Little-Endian/Big-Endian
- Output Data Mode : Manual/Auto
- Modbus Device ID(S) : 1~247
- Polling Modbus Device Interval(ms) (M) : 1~65535ms
- Query Message Timeout Value(ms)(M) : 1~65535ms
- TCP\_Connect\_Num(T)(M) :  $1 \sim 8$
- PS:
  - a. When stop bit of COM Port is 2, data bit of COM Port must be 7 or else stop bit of COM Port will be set to 1.
  - b. I/O Safe Mode

#### When GW-7553 acts as a Modbus Master (Modbus Type=Master):

- *i. Data exchange between PROFIBUS Master and GW-7553 is interrupted* "I/O Safe Mode" will be activated when the data exchange between PROFIBUS Master and GW-7553 is interrupted (e.g. no physical connection, PROFIBUS Master leaves the data exchange mode, etc.).
  - I/O safe mode = "Switch Safe Value" The GW-7553 will set internal DIO and AIO data to safe value and send the safe values to the Modbus Slave device.
  - I/O safe mode = "Retain Last Value" Internal DIO and AIO data retain last value
- *ii. Connection between Modbus Slave and the GW-7553 is interrupted* 
  - I/O safe mode = "Switch Safe Value" The GW-7553 will set the internal DI and AI data to safe value and send safe values to PROFIBUS Master device.
  - I/O safe mode = "Retain Last Value"

Internal DIO and AIO data retain last value

#### When GW-7553 acts as a Modbus Slave (Modbus Type=Slave):

- *i. Data exchange between PROFIBUS Master and GW-7553 is interrupted* "I/O Safe Mode" will be activated when the data exchange between PROFIBUS Master and GW-7553 is interrupted.
- I/O safe mode = "Switch Safe Value" The GW-7553 will set internal DIO and AIO data to safe value.
- I/O safe mode = "Retain Last Value" Internal DIO and AIO data retain last value
- *ii. Connection between Modbus Master and the GW-7553 is interrupted* Internal DIO and AIO data retain last value received

Please refer to section 5.4 about the safe value settings

- c. Byte order is an important factor related to the memory allocation. Bigendian byte order (Motorola format) allocates more significant byte in lower memory address. On the other hand, little-endian byte order (Intel format) allocates more significant byte in higher memory address.
- d. When Output Data Mode is "Auto", the GW-7553 will update the value of the output and input module automatically. When Output Data Mode is "Manual", the GW-7553 will update the value of the input module automatically and the user must update manually the value of the output module (please refer to section 4.6.2 Data Output Command).
- e. Modbus device ID is a Modbus address of the GW-7553, when the GW-7553 acts as a Modbus Slave device.
- f. We recommend the user to set the "query message timeout value" bigger than 3ms in order to identify the response message.
- g. The user can set the maximum number of Modbus TCP Slave device by "TCP\_Connect\_Num". These Modbus TCP Slave devices can have different IP Address for connection.
- h. (M) means the parameter is effective, when Modbus Type of GW-7553 is Master.

(S) means the parameter is effective, when Modbus Type of GW-7553 is Slave.

(T) means the parameter is effective, when Modbus Format of GW-7553 is TCP.

#### 4.4 The Configuration of the modules

The user can set the number and size of the I/O modules in the PROFIBUS

configuration tool. The settings of the modules are described below.

- Max. I/O modules : 32 modules
- System setting module : 3 byte output , 6byte input
- Output module : Output Relay/Coil => 1~32 Bytes
  - Output Register  $=> 1 \sim 64$  Words
- Input module : Input Relay/Coil => 1~32 Bytes
  - Input Register  $=> 1 \sim 64$  Words
- Max. length of I/O data : 480 Bytes
- Output length : 0~240 Bytes
- Input length : 0~240 Bytes

#### Note:

The user must add "System setting module" at the first module before the other modules, else the GW-7553 will send the diagnostic messages to PROFIBUS Master and the system will be abnormal.

The modules have module parameters about the communication settings. The module parameters are shown in the below :

A. Output Relay/Coil module parameters :

- Modbus Slave Device ID(M) : 0~247
- Start Address(M) :  $0 \sim 65535$
- NO. of Relay/Coil(M) : 8\*(n-1)+1 ~ 8\*n Bits n=Module size/Byte
- TCP\_Connect\_Index(T)(M) :  $1 \sim 8$

B. Output Register module parameters :

- Modbus Slave Device ID (M) : 0~247
- Start Address(M) :  $0 \sim 65535$
- Change Word Order : Enable/Disable (Even module only)
- TCP\_Connect\_Index(T)(M) :  $1 \sim 8$

C. Input Relay/Coil module parameters :

- Modbus Slave Device ID (M) : 0~247
- Start Address(M) :  $0 \sim 65535$
- NO. of Relay/Coil(M) : 8\*(n-1)+1 ~ 8\*n Bits n=Module size/Byte

- Module Type(M) : Read DI/DO
- TCP\_Connect\_Index(T)(M) :  $1 \sim 8$

D. Input Register module parameters :

- Modbus Slave Device ID (M) : 0~247
- Start Address(M) :  $0 \sim 65535$
- Module Type(M) : Read AI/AO
- Change Word Order : Enable/Disable (Even module only)
- TCP\_Connect\_Index(T)(M) :  $1 \sim 8$

# Example 1:

If the user wants to read a Modbus digital input module (DI module), Device ID is 1, data address is 10010~10019, and data count is 10 via the first TCP connection.

In this case, the user can select an "Input Relay/Coil=> 2 Bytes module", module parameters are shown in the below:

Input Relay/Coil module parameters :

- Modbus Slave Device ID(M) : 1
- Start Address(M) : 9
- NO. Of Relay/Coil(M) : 10
- Module Type(M) : Read DI
- TCP\_Connect\_Index(T)(M) : 1

# Example 2:

If the user wants to write a Modbus analog output module (AO module), Device ID is 2, data address is 40001~ 40004 and data count is 4 via the second TCP connection.

In this case, the user can select an "Output Register => 4 Words module", module parameters are shown in the below:

Output Register module parameters :

- Modbus Slave Device ID(M) : 2
- Start Address(M) : 0
- Change Word Order : Disable
- TCP\_Connect\_Index(T)(M) : 2

- a. Relay/Coil module is digital module (DI/DO module), the unit is Byte; Register module is analog module (AI/AO module), the unit is Word.
- b. Modbus Slave Device ID : It is a Modbus Slave device address.
- c. Start Address : The GW-7553 and Modbus Slave device exchange data from this starting address.
- d. NO. of Relay/Coil : It is data size that the GW-7553 and Modbus Slave device exchange.
- e. Module type : The user can select data type for data exchange by this setting.
  - Write DO(WDO)-- Write Digital Output
  - Write AO(WAO)-- Write Analog Output
  - Read DI(RDI)- Read Digital Input
  - Read DO(RDO)- Read Digital Output
  - Read AI(RAI)-Read Analog Input
  - Read AO(RAO)-Read Analog Output
- f. Change Word Order : When this setting is "Enable", the GW-7553 will change the data between the high word and low word for reading easily.
- g. TCP\_Connect\_Index : The user can select TCP connection of the module. The module will transmit and receive data from this connection.

# 4.5 Diagnostic messages

The GW-7553 can record maximally 10 diagnostic messages at the same time. If the number of the diagnostic messages is bigger than 10, the GW-7553 will not process other diagnostic message. The diagnostic messages have four types. They are "Module Error", "System Setting Module Error", "EEPROM Error" and "Input Data Error". The diagnostic messages are shown in *Table 14*.

| Messages            | Description                 | Note                |  |  |
|---------------------|-----------------------------|---------------------|--|--|
|                     | ILLEGAL FUNCTION!(0x01)     |                     |  |  |
|                     | ILLEGAL DATA ADDRESS!(0x02) | Please refer        |  |  |
| Module 1~32 Error * | ILLEGAL DATA VALUE!(0x03)   | Modbus<br>Exception |  |  |
| (0x01-0x32)         | SLAVE DEVICE FAILURE!(0x04) | Code definition for |  |  |
|                     | ACKNOWLEDGE!(0x05)          | detail.             |  |  |
|                     | SLAVE DEVICE BUSY!(0x06)    |                     |  |  |

Table 14Diagnostic messages

|                       | NEGATIVE ACKNOWLEDGE!(0x07)           |  |
|-----------------------|---------------------------------------|--|
|                       | MEMORY PARITY ERROR!(0x08)            |  |
|                       | Modbus NOT DEFINED ERROR!(0x09)       |  |
|                       | GATEWAY PATH UNAVAILABLE!(0x0A)       |  |
|                       | DEVICE FAILED TO RESPOND!(0x0B)       |  |
|                       | CRC (LRC) Error!(0xFD)                |  |
|                       | Response Message Timeout!(0xFE)       |  |
|                       | Response Message error!(0xF8)         |  |
|                       | Connection error!(0xF7)               |  |
| System setting module | Not find System setting module.(0x3D) |  |
| Error                 | Position is not correct!(0x3E)        |  |
|                       | Read safe value error.(0xFB)          |  |
| EEPROM Error          | Read IP error!(0xFA)                  |  |
|                       | Write IP error!(0xF9)                 |  |
| Data Eman             | PROFIBUS lose input data.(0x3C)       |  |
| Data Error            | Lose PROFIBUS output data.(0x3F)      |  |

"\*" These error messages are not supported when the GW-7553 act as a Modbus Slave.

## PS:

Diagnostic message will shown in input data area of System setting module (Please refer to section 4.6.1)

# Data Error :

a. GW-7553 acts as a Modbus Master

If the polling speed between the GW-7553 device and the Modbus Slave is faster than the data exchange rate between PROFIBUS Master and the GW-7553 then the PROFIBUS Master will not get all the data from the Modbus Slave and therefore a diagnostic message ("PROFIBUS lose input data") will be send by the GW-7553 to the PROFIBUS Master

## b. GW-7553 acts as a Modbus Slave

If the GW-7553 receives more telegram from the Modbus Master than it transmits to the PROFIBUS Master then a diagnostic message ("PROFIBUS lose input data") will be send by the GW-7553 to the PROFIBUS Master.

c. When the GW-7553 receives a "data output command" (output byte 0) from system setting module, and this command didn't increase in order (ex: 0->1, 1->2,..., 255->0), the GW-7553 will think that it lose some output data of the PROFIBUS Master and a diagnostic message ("Lose PROFIBUS output data") will be sent by the GW-7553 to the PROFIBUS Master.

# 4.6 I/O data exchange

The I/O data exchange is decided by Modbus type of the GW-7553 (please refer section 4.3 The Configuration of the common parameters) between PROFIBUS Master device and the GW-7553. Output data area of PROFIBUS Master device is mapped into DO/AO memory of the GW-7553 and input data area of PROFIBUS Master device is mapped into DI/AI memory of the GW-7553, when Modbus type is Master. In the other way, Output data area of PROFIBUS Master device is mapped into DI/AI memory of GW-7553 and input data area of PROFIBUS Master device is sater device is mapped into DI/AI memory of GW-7553, when Modbus type is Slave (please refer section 3.1 PROFIBUS data exchange ).

## 4.6.1 Input data area

The maximum length of input data is 240 bytes. Before arrange the input module, the user must arrange and configure the system setting module. The first six bytes belong to diagnostic message, as shown in *table 15*. The user can get data and control I/O of Modbus Slave device or get DI/DO/AI/AO of the GW-7553 by read input module.

| Module                                        | Byte  | Data   | Description                                                                           |  |  |  |
|-----------------------------------------------|-------|--------|---------------------------------------------------------------------------------------|--|--|--|
|                                               | 0     |        | The number of Diagnostic messages                                                     |  |  |  |
|                                               | 1     | 00or05 | Fixed value(The value is00 when byte 0 is 0,<br>The value is 05 when byte 0 is not 0) |  |  |  |
| System setting module<br>(diagnostic message) | 2     | 00orA0 | Fixed value(The value is00 when byte 0 is 0,<br>The value isA0 when byte 0 is not 0)  |  |  |  |
| (angliostie message)                          | 3     |        | Message(refer to Table 14)                                                            |  |  |  |
|                                               | 4     | 00     | Fixed value                                                                           |  |  |  |
|                                               | 5     |        | Description(refer to Table 14)                                                        |  |  |  |
| Input module                                  | 6~239 | Data   | Receive data                                                                          |  |  |  |

EX. Input data area in byte 0 ~ byte5 information is "04 05 A0 02 00 FE", "04" means there are 4 diagnostic messages
"02" means "Module 2 error!"
"FE" means "Response Message Timeout!"

#### 4.6.2 Output data area and communication command

The maximum length of output data is 240 bytes. Before arrange the output module, the user must arrange and configure the system setting module. The first three bytes belong to communication commands, as shown in *Table 16*. The user can change data and I/O state of Modbus Slave device or DI/DO/AI/AO data of GW-7553 by modify data of output module.

| Module                      | Byte  |   |   | В | it Po | ositio | n | Description |    |                      |
|-----------------------------|-------|---|---|---|-------|--------|---|-------------|----|----------------------|
| 11104410                    | 2,00  | 7 | 6 | 5 | 4     | 3      | 2 | 1           | 0  | Description          |
|                             | 0     |   |   |   |       |        |   |             |    | Data output command  |
| System<br>setting<br>module | 1     | - | - | - | -     | -      | - | SM          | DC | Control bit          |
|                             | 2     |   |   |   |       |        |   |             |    | Output module select |
| Output<br>module            | 3~239 |   |   |   |       |        |   |             |    | Output data          |

Table 16 Output data area

- Data output command(byte 0)
  - a. When Modbus type is Master

When this byte is changed, PROFIBUS Master device will send data of output module to DO/AO data of GW-7553 and then GW-7553 will send query message to Modbus Slave device for change data or output state of Modbus Slave device.

b. When Modbus type is Slave When this byte is changed, PROFIBUS Master device will send data of output module to DO/AO data of GW-7553.

PS: When the user use this byte to trigger "data output command", the

user must increase this byte in order (ex: 0->1, 1->2,..., 255->0) or else the GW-7553 will send a diagnostic message to the PROFIBUS Master (please refer section 4.5 Diagnostic messages).

- Control bit(byte 1)
  - DC(bit 0) : When this bit is set (DC=1), diagnostic messages sent by the GW-7553 module will all be cleared.
  - SM(bit 1) : When this bit is set (SM=1), the GW-7553 will enter setup mode. The utility can communicate with the GW-7553 in this mode.

When this bit is "0" (SM=0), the GW-7553 will enter normal operation mode. The GW-7553 can communicate with Modbus device in this mode.

- Bit  $2 \sim 7$ : The remaining bits have to be set to zero.
- Output module select(byte 2)

When this byte is '0' and the user change data output command(byte 0), it will trigger all data output command of output modules.

When this byte isn't '0' and the user change data output command(byte 0), it will trigger single data output command of the output module and this byte represent module address of the output module (ex: "byte 2"=3, it represent that the user want to trigger data output command of the third module )

# 4.7 Establish connection with GW-7553

Before establishing a connection between the DP-Master and the GW-7553, user should execute the following steps first.

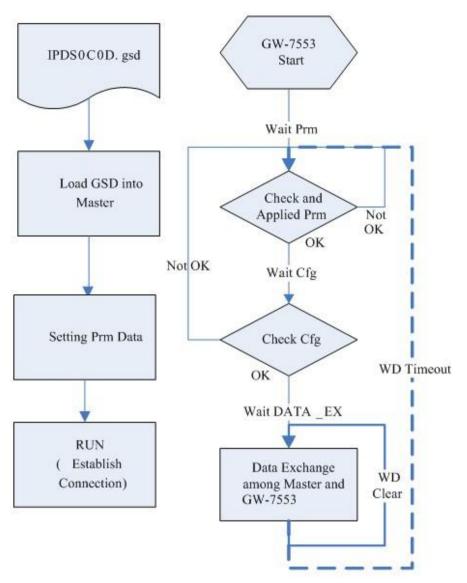

Figure 33 Establish connection with GW-7553

First, users must load the electronic device description file (GSD file) of the GW-7553 into the DP-Master, and then set the parameters. Finally change your DP-Master from Offline state to Operate state. While DP-Master changes to operate mode, GW-7553 will initial the modules. Then GW-7553 allocates the memory space and waits for Set\_Prm telegram. The next step is waiting for Check\_Cfg telegram in order. If there is no error occurs, GW-7553 proceeds into data exchange state. Users can observe the status indicator LED to know the state of GW-7553. At the meantime, if there is any error occurs, GW-7553 will return to wait parameterization.

# 4.8 Data exchange example—Modbus RTU

In this example a Modbus Master device simulated by a PC program sends query

message and receives response message from a PROFIBUS Master via the GW-7553 gateway.

In the following examples the CIF50-PB PROFIBUS Master card from Hilscher is used. The configuration and communication is done by the program "SyCon" provided by Hilscher.

- Step 1: Copy the GSD file and assign the GW-7553 a valid station address (Please refer to the section 4.2 GSD file).
- Step 2: Connect the RS-232 port of the GW-7553 module to a COM port of the PC and the PROFIBUS port to a PROFIBUS Master (*Figure 34*). PROFIBUS DP MASTER

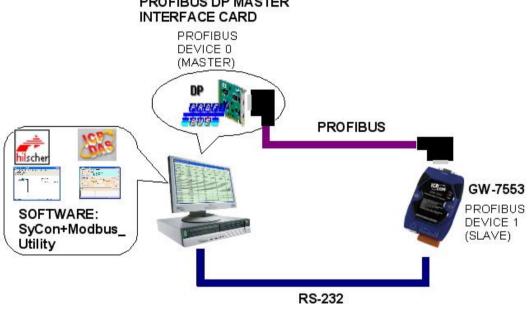

Figure 34 Wiring diagram between PC and GW-7553

Step 3: Set the parameters of the GW-7553. We just need to change "Modbus Type" to Slave and the default setting is being used in the other parameters for this example. Please refer to section 4.3 the Configuration of the common parameters. The users can set parameters as shown in the below.

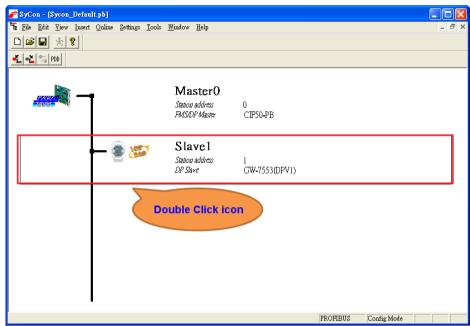

Figure 35 Double click the GW-7553 icon to open the "Slave configuration" window

| lave Configur                                                                | ation                                |                                        |                  |                                                    |             |                      |                                                                  |
|------------------------------------------------------------------------------|--------------------------------------|----------------------------------------|------------------|----------------------------------------------------|-------------|----------------------|------------------------------------------------------------------|
| General<br>Device                                                            | GW-7553(DPV1)                        | 1                                      |                  | Station                                            | n address 🛛 | 1                    | <u>O</u> K                                                       |
| Description                                                                  | Slave1                               | ·                                      |                  |                                                    |             |                      | Cancel                                                           |
| Enable wat                                                                   | vice in actual conf<br>chdog control | iguranon                               | GSD fil          | le IP                                              | DSOCOD.GSD  |                      | Parameter Data                                                   |
| Max. length of ir<br>Max. length of ir<br>Max. length of o<br>Max. number of | nput data 2<br>utput data 2          | 180 Byte<br>240 Byte<br>240 Byte<br>32 | Length<br>Length | of in-/out<br>of input d<br>of output<br>r of modu | data O      | Byte<br>Byte<br>Byte | DPV1 Settings<br>Assigned master<br>Station address 0<br>Master0 |
| Module                                                                       |                                      | Inputs                                 | Outputs          | In/Out                                             | Identifier  | ~                    | 0/CIF50-PB                                                       |
| System sett                                                                  | ing                                  | 6 Byte                                 | 3 Byte           |                                                    | 0x22, 0x15  |                      | - Actual slave                                                   |
| Output Rela                                                                  | y/Coil1                              |                                        | l Byte           |                                                    | 0x20        |                      | Station address 1                                                |
| Output Rela                                                                  | y/Coil2                              |                                        | 2 Byte           |                                                    | 0x21        |                      | Slave1                                                           |
| Output Rela                                                                  | y/Coil3                              |                                        | 3 Byte           |                                                    | 0x22        |                      | 1/GW-7553(DPV1) 💌                                                |
| Output Dolo                                                                  | m/Coil4                              |                                        | A Deet o         |                                                    | 0.422       | ×.                   |                                                                  |
| Slot Idx Mod                                                                 | lule Symbol                          | Type 3                                 | I Addr.          | I Len.                                             | Type O Addr | . O Le               | n. 🔺 Append Module                                               |
|                                                                              |                                      |                                        |                  |                                                    |             |                      | <u>R</u> emove Module                                            |
|                                                                              |                                      |                                        |                  |                                                    |             |                      | Insert Module                                                    |
|                                                                              |                                      |                                        |                  |                                                    |             |                      | Predefined <u>M</u> odules                                       |
|                                                                              |                                      |                                        |                  |                                                    |             |                      | <ul> <li>Symbolic Names</li> </ul>                               |

Figure 36 Click "Parameter Data…" button to open the "Parameter Data" window

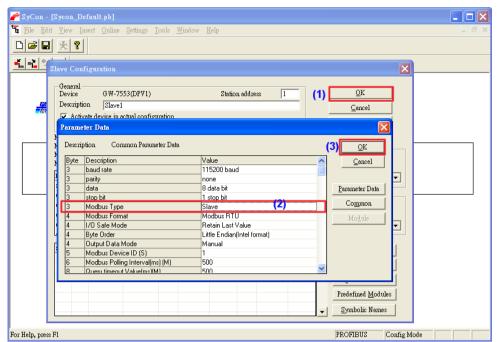

*Figure 37* The user needs to change "Modbus Type" to Slave for this example and click "OK" button

Step 4: Set the GW-7553 modules, as shown in *Figure 38 and Figure 39*.

- Select "System setting" module: "System setting" module always has to be selected otherwise no communication can be established between the gateway and the Modbus network.
- Select "Output Relay/Coil" module: In this example a "Output Relay/Coil--2 Byte" module is selected.
- Select "Input Relay/Coil" module: In this example a "Input Relay/Coil--2 Byte" module is selected.
- Select "Output Relay/Coil" module: In this example a "Output Register--1 word" module is selected.

| 🚰 SyCon - [Sycon_Default.pb]         |                                             |                    |          |             |       |
|--------------------------------------|---------------------------------------------|--------------------|----------|-------------|-------|
| Eile Edit View Insert Online Setting | s <u>T</u> ools <u>W</u> indow <u>H</u> elp |                    |          |             | - 8 × |
|                                      |                                             |                    |          |             |       |
| 💑 📲 🔀 PDD                            |                                             |                    |          |             |       |
|                                      | Master0<br>Station address<br>FMSJDP Master | 0<br>CIF50-PB      |          |             |       |
| - 🗑 🖁                                | Slave 1<br>Station address<br>DP Slave      | 1<br>GW-7553(DPV1) |          |             |       |
|                                      | Double Click Ic                             | on                 |          |             |       |
|                                      |                                             |                    | PROFIBUS | Config Mode |       |

Figure 38 Double click the GW-7553 icon to open the "Slave configuration" window

| lave                               | : Conf                              | iguration                                                     |                                                           |                                                            |                                                 |                  |                              |                   |                      |                            | E                                                                                                    |
|------------------------------------|-------------------------------------|---------------------------------------------------------------|-----------------------------------------------------------|------------------------------------------------------------|-------------------------------------------------|------------------|------------------------------|-------------------|----------------------|----------------------------|----------------------------------------------------------------------------------------------------|
| De<br>De<br>V<br>Max<br>Max<br>Max | Enabl<br>length<br>length<br>length | n Slave                                                       | actual confi;<br>control<br>ut data 44<br>ta 24<br>ata 24 | guration<br>80 Byte<br>40 Byte<br>40 Byte<br>40 Byte<br>32 | Lengt<br>Lengt                                  |                  | utput dat<br>data<br>it data | D.GSD             | Byte<br>Byte<br>Byte |                            | <u>QK</u><br><u>Cancel</u><br><u>Parameter Data</u><br><u>DPV1 Settings</u><br>ned master<br>a address 0<br>fl |
| Inp<br>Out<br>Out<br>Out           | put I<br>put I<br>put I<br>put I    | elay/Coil<br>Register-<br>Register-<br>Register-<br>Register- | 132<br>1 word<br>2 word<br>3 word<br>4 word               | Inputs<br>32                                               | Outputs<br>1 Word<br>2 Word<br>3 Word<br>4 Word | In/Out           | _                            |                   |                      | Actua<br>Station<br>Slave1 | (F50-PB        I slave       n address 1       W-7553(DPV1)                                                    |
|                                    |                                     | Module<br>System<br>System<br>Output<br>Input<br>Output       | Symbol<br>Modulel<br>Module2<br>Module3<br>Module4        | IB                                                         | I Addr.<br>O                                    | I Len.<br>6<br>2 | Type<br>QB<br>QB             | 0 Addr.<br>0<br>0 | 0 Le:<br>3<br>2<br>1 | n. •                       | <u>Append Module</u><br><u>R</u> emove Module<br><u>I</u> nsert Module<br>Predefined <u>M</u> odules           |
|                                    |                                     |                                                               |                                                           |                                                            |                                                 |                  |                              |                   |                      |                            | Symbolic Names                                                                                                 |

Figure 39 Select modules

Step 5: Close the "Slave Configuration" window by clicking the "OK" button.

Step 6: Now the setting done by the configuration tool has to be downloaded to the PROFIBUS Master.

Click on the Master area in the graphic window then **Online** -> **Download...** SyCon - [Sycon\_Default.pb] File Edit View Insert Online Settings Tools Window Help D 🗃 🖬 🔆 💡 Start Debug Mode 🐔 🐔 🔏 PDD FMS Diagnostic Firmware Download... Image Download.... Firmware / Reset... 0 CIESO-PB – Extended Device Diagnostic... Ctrl+T Global State Field.... Live List... I/O Monitor. -Message Monitor... F<u>M</u>S Monitor... GW-7553(DPV1) Automatic Networ<u>k</u> Scan.. Get Object dictionary Start Communication Stop Communication. Devi<u>c</u>e Info.. Activate Driver. Read Project Information.. Activate Bootstraploader valoads the configuration into the selected device PROFIBUS Config Mode

Figure 40 Click "Online->Download" to download the setting into PROFIBUS Master

## 4.8.1 Sending data from a Modbus Master device

-- Start the test utility "MBRTU" (*Figure 41*) on the PC. This utility simulates a Modbus Master device and is on the web site in the following directory: <u>http://ftp.icpdas.com.tw/pub/cd/8000cd/napdos/modbus/modbus\_utility/</u>

(1) Set the COM Port number of the PC

(2) Set the Baud rate to 115200

(3) Set the Line control to N,8,1

(4)Open the connection

| MBRTU V. 1.0.7 COM1                                                                           |                                                                                                    |                                                                                                    |
|-----------------------------------------------------------------------------------------------|----------------------------------------------------------------------------------------------------|----------------------------------------------------------------------------------------------------|
| COM status (1<br>COM1<br>115200<br>Ine control N.81                                           | Stocol Description           FC1         Read multiple coils status (0xxxx) for DO           [Request]         Byte 0:         Net ID (Station number)           Byte 1:         FC=01           Byte 2-3:         Reference number           Byte 4-5:         Bit count |                                                                                                    |
| Poung mode (2)<br>Start Stop 200<br>Timer mode (fixed period)<br>Interval 50 ms<br>Start Stop | Statistics       Commands       Current Packet Size (bytes)       B       Total Packet bytes       69       Packet Quantity       Paling or Timer mode (Date/Time)       Start time       Time Start       Stop time                                                      | Clear Statistics       Responses       Current Packet Size (bytes)       7       Total Packet bytes       40       Packet Quantity received       6       Polling Mode Timing (ms)       Max     000       Average       Min     100 |
| Command                                                                                       |                                                                                                    | Send Command                                                                                                    |
| Commands 🔽                                                                                    | With CRC Respo                                                                                                    |                                                                                                    |
|                                                                                               |                                                                                                    | < N                                                                                                    |
|                                                                                               | Clear Lists                                                                                                    | Exit Program                                                                                                    |

Figure 41 MBRTU Utility

--Send Command to write DO of the GW-7553

The user needs to input command (" 01 0F 00 00 00 10 02 FF FF") here and click <Send Command> button to send Modbus command: "01 0F 00 00 00 10 02 FF FF E3 90" and then MBRTU can receive response message (" 01 0F 00 00 00 10 54 07"). The user can find byte 6, 7 of the input data area in the configuration program "SyCon" have changed into "0xFF" at this time, as shown in the below.

| MBRTU V. 1.0.7 COM                                                                                    |                                                                                                    |
|----------------------------------------------------------------------------------------------------|----------------------------------------------------------------------------------------------------|
| COM status                                                                                            | Protocol Description         FC1 Read multiple coils status (0xxxx) for D0         [Request]         Byte 0:       Net ID (Station number)         Byte 1:       FC=01         Byte 2-3:       Reference number         Byte 4-5:       Bit count                                                                                                    |
| Polling mode (no wait)<br>Timeout<br>200<br>Timer mode (fixed period)<br>Interval 50 ms<br>Start Stop | Statistics         Clear Statistics         Commands         Current Packet Size (bytes)       8         Current Packet Size (bytes)       7         Total Packet bytes       11       0         Packet Quantity       0       Packet bytes       8         Packet Quantity sent       1       0       Packet Quantity received       1         Polling or Timer mode (Date/Time)       Polling Mode Timing (ms)       Max       000       Average         Start time       Time Start       Time Stop       Max       000       000 |
| Command<br>01 0F 00 00 00 10 02 FF Ff                                                                 | Send Command                                                                                                    |
| Commands 🔽                                                                                            | With CRC Responses                                                                                                    |
|                                                                                                    | Clear Lists Exit Program                                                                                                    |

Figure 42 Send Modbus command (output data: 0xFF, 0xFF)

| Device         | SymName  | IEC-Address | Data-Type | Representation | Value |  |
|----------------|----------|-------------|-----------|----------------|-------|--|
| Slave1.Module3 | Input001 | 6           | Byte      | Hex            | FF    |  |
| Slave1.Module3 | Input002 | 7           | Byte      | Hex            | FF    |  |
|                |          |             |           |                |       |  |
|                |          |             |           |                |       |  |
|                |          |             |           |                |       |  |
|                |          |             |           |                |       |  |
|                |          |             |           |                |       |  |
|                |          |             |           |                |       |  |
|                |          |             |           |                |       |  |
|                |          |             |           |                |       |  |
|                |          |             |           |                |       |  |
|                |          |             |           |                |       |  |

Figure 43 Receive "0xFF" in the input data area

 Table 17
 Receive "0xFF" in the input data area

| Module       | Byte    | Data type | Representation | Value |
|--------------|---------|-----------|----------------|-------|
| Input modulo | Input 6 | Byte      | Hex            | 0xFF  |
| Input module | Input 7 | Byte      | Hex            | 0xFF  |

# PS:

Modbus command:

Query message

| DA | FC | SA<br>(Hi) | SA<br>(Lo) | NO<br>(Hi) | NO<br>(Lo) | BC | DA | TA | CH<br>che | ic i |
|----|----|------------|------------|------------|------------|----|----|----|-----------|------|
| 01 | 0F | 00         | 00         | 00         | 10         | 02 | FF | FF | E3        | 90   |

Response message

| DA | EC | SA SA |      | NO NO |      | CRC |     |  |
|----|----|-------|------|-------|------|-----|-----|--|
|    | FC | (Hi)  | (Lo) | (Hi)  | (Lo) | che | eck |  |
| 01 | 0F | 00    | 00   | 00    | 10   | 54  | 07  |  |
|    |    |       |      |       |      |     |     |  |

- DA: Device Address-0x01
- FC: Function Code-0x0F=>Write multi-DO
- SA(Hi): Start Address(Hi byte)-0x00
- SA(Lo): Start Address(Lo byte)-0x00
- NO(Hi): No. Of points (Hi byte)-0x00
- NO(Lo): No. Of points (Lo byte)-0x10
- BC: Byte Count-0x02

## 4.8.2 Using PROFIBUS DP-V1 to read data from a PROFIBUS Master

#### Device

--Send Command to write DO of the GW-7553

In section 4.8.1. The user can find byte 6, 7 of the input data area in the configuration program "SyCon" have changed into "0xFF".

--"Message Monitor"

Message Monitor is provided by Sycon, user can click **Online->Message Monitor** menu. User must enter parameters relative to DPV1 in the message monitor in order to read/write data via DPV1 from a profibus slave. The message monitor is shown in *Figure 44* 

| The message monitor is shown i             |                                   |
|--------------------------------------------|-----------------------------------|
| Message Monitor                            |                                   |
| <u>F</u> ile <u>E</u> dit <u>V</u> iew     |                                   |
| MESSAGE OUTPUT Counter 0<br>Message Header | MESSAGE INPUT Counter 0 <u>OK</u> |
| RX O TX O                                  | RX 0 TX 255                       |
| LN O NR O                                  | LN 8 Auto NR NR 0                 |
| A O F O                                    | A 0 F 0                           |
| B O E O                                    | B 0 E 0                           |
| Telegram Header                            | Telegram Header                   |
| Device Adr. Data Area                      | Device Adr. 0 Data Area 0         |
| Data Adr. Data Idx.                        | Data Adr. 0 Data Idx. 0           |
| Data Count Data Type                       | Data Count 0 Data Type 0          |
| Function 🔽 enable                          | Function 0 🔽 enable               |
| Receive data                               | Send data                         |
|                                            |                                   |
|                                            |                                   |
| 10                                         | 10                                |
| 20                                         | 20                                |
| 30                                         | 30                                |
| 40 50                                      | 40 50                             |
| 60                                         | 60                                |
|                                            |                                   |
|                                            | Put cyclic PutMessage             |
|                                            |                                   |

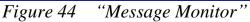

--Sending Initiate request telegram to establish connection between Profibus Master and GW-7553

If configure CIF50-PB as a class 1 master, user do not establish connection. If configure CIF50-PB as a class 2 master, user must establish connection. Please click **Online->Message Monitor**, then fill in parameters relative to Initiate request telegram, as shown in *Figure 45* and *Table 18*.

| IESSA<br>Messa |      |       |                |     | Co | ounter          | 1   |    | _  |     | SSA<br>lessag |      |          | -        |      | Co  | unter  | r 1             |      |     |   |   |     | <u>O</u> K |  |
|----------------|------|-------|----------------|-----|----|-----------------|-----|----|----|-----|---------------|------|----------|----------|------|-----|--------|-----------------|------|-----|---|---|-----|------------|--|
| RX             | 0    | 10    |                |     | T  | K               | C   | )3 |    | R   | X             | 03   | 8        | 1        |      |     |        | TX              | F    | 10  |   |   |     |            |  |
| LN             | 1    | OF    |                |     | NI | R               | 0   | )0 |    | L   | N             | 11   |          |          | Auto | NR  |        | NR              | 0    | 00  |   |   |     |            |  |
| A              |      | 20    |                |     | F  |                 | C   | )0 |    | A   |               | 00   |          |          |      |     |        | F               | 10.5 | 00  |   |   |     |            |  |
| в              | 1    | 00    |                |     | E  |                 | 0   | )0 |    | E   | )             | 20   | b)       |          |      |     |        | E               | [    | 00  |   |   |     |            |  |
| Teleg          | ran  | ı Hea | der —          |     |    |                 |     |    |    | - T | elegn         | am H | lade     | Ma       | nc   | lat | or     | v               |      |     |   |   |     |            |  |
| Devi           | ce i | Adr.  |                |     | Da | ata Area        |     |    |    |     | )evic         |      |          |          |      |     | ta Ar  | -               | Г    |     |   |   |     |            |  |
| Data           | Ad   | r.    |                |     | Da | ata Id.x.       |     |    |    | I   | )ata A        | ldr. | Í        |          |      | Da  | ta Id: | к.              | Г    |     |   |   |     |            |  |
| Data           | Co   | unt   |                |     | De | ata Type        |     |    |    | I   | )ata C        | Coun | t J      |          |      | Da  | ta Ty  | pe              | Г    |     |   |   |     |            |  |
| Func           | tio  | 1.    |                |     | Г  | e <u>n</u> able |     |    |    | F   | uncti         | on.  |          |          |      | Г   | ena    | ble             |      |     |   |   |     |            |  |
| leceive        | e da | ita   |                |     |    |                 |     |    | Г  | Sen | d dat         | a    |          |          |      |     |        |                 |      |     |   |   |     |            |  |
| 0              | 1    |       |                | 4   | 5  | 6 7             | 8   | 9  | ^  |     | 0             | 1    | 2        | 3        | 4    | 5   | 6      | a statute and a | 8    | 9   | ^ |   |     |            |  |
| 01 01 02       |      |       | 00 00<br>00 00 |     | 00 | 00 00           | 02  | 00 |    | 0   | 01            | F4   | 01<br>02 | 01<br>00 | 00   | 00  | 00     | 00              | 00   | 00  |   |   |     |            |  |
| 211            | -    |       |                | -   | -  |                 |     | -  | 11 | 20  |               | 00   | 02       | 00       | 00   | 00  | 00     |                 |      |     |   | Ш |     |            |  |
| 30 4           |      |       |                |     |    | spoi            | ise |    |    | 30  | 2             | 2. I | ni       | tia      | te   | re  | qu     | es              | t F  | Par | a | m | ete | ers        |  |
| 40<br>50       |      | Pa    | ram            | net | er | S               |     |    |    | 40  |               |      |          |          |      |     | -      |                 |      |     | - |   |     |            |  |
| 50             |      |       |                |     |    |                 |     |    | ~  | 60  | ()-           |      |          |          |      |     |        |                 |      |     | - |   |     |            |  |

Figure 45 Initiate request Parameters

| Table 18 | Send data | Parameters |
|----------|-----------|------------|
|----------|-----------|------------|

| Parameters                          | Value | Parameters | Value |
|-------------------------------------|-------|------------|-------|
| PROFIBUS station address of GW-7553 | 0x01  | S-Type     | 0x00  |
| Send Timeout (Lo)                   | 0xF4  | S-Len      | 0x02  |
| Send Timeout (Hi)                   | 0x01  | D-Type     | 0x00  |
| Features Supported 1                | 0x01  | D-Len      | 0x02  |
| Features Supported 2                | 0x00  | S_Addr API | 0x00  |
| Profile Features Supported 1        | 0x00  | S_Addr SCL | 0x00  |
| Profile Features Supported 2        | 0x00  | D_Addr API | 0x00  |
| Profile Ident Number (Lo)           | 0x00  | S_Addr SCL | 0x00  |
| Profile Ident Number (Hi)           | 0x00  |            |       |

--Sending Read request telegram to read data of the GW-7553 If configure CIF50-PB as a class 1 master, 《Message Header->B》 is 0x11 If configure CIF50-PB as a class 2 master, 《Message Header->B》 is 0x21 Please click **Online->Message Monitor**, then fill in parameters relative to Read request telegram, as shown in *Figure 46* > *Figure 47* and *Table 19* Telegram Header Parameters .

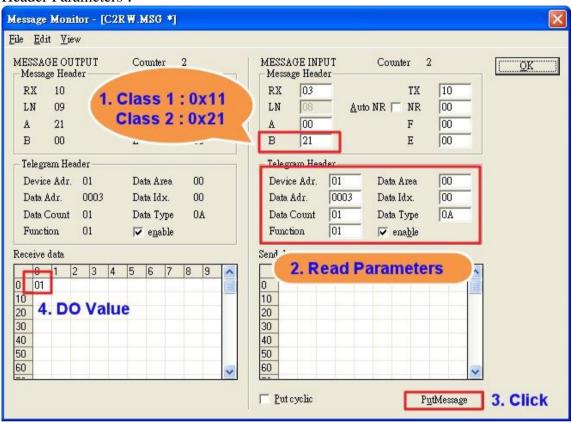

Figure 46 Read request Parameters

| Table 19 | Telegram | Header | Parameters |
|----------|----------|--------|------------|
|----------|----------|--------|------------|

| Parameters  | Value | Meaning for DPV1                    |
|-------------|-------|-------------------------------------|
| Device Adr. | 0x01  | PROFIBUS station address of GW-7553 |
| Data Area   | 0x00  | Unused                              |
| Data Adr.   | 0x03  | Slot number                         |
| Data Idx.   | 0x00  | Index                               |
| Data Count  | 0x01  | Length                              |
| Data Type   | 0x0A  | Unused                              |
| Function    | 0x01  | Read                                |

In this case, slot 3 is used for "Input Relay/Coil--2 Byte" (see *Figure 39* Select

modules), the DO value of index 0 is "0x01".

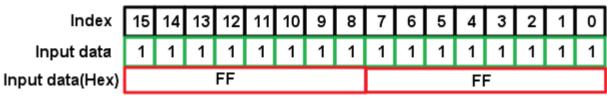

*Figure 47 Index range* 

-- Sending Abort request telegram to terminate connection between Profibus Master and GW-7553

If configure CIF50-PB as a class 1 master, user do not terminate connection. If configure CIF50-PB as a class 2 master, user must terminate connection. Please click **Online->Message Monitor**, then fill in parameters relative to Abort request telegram, as shown in *Figure 48*.

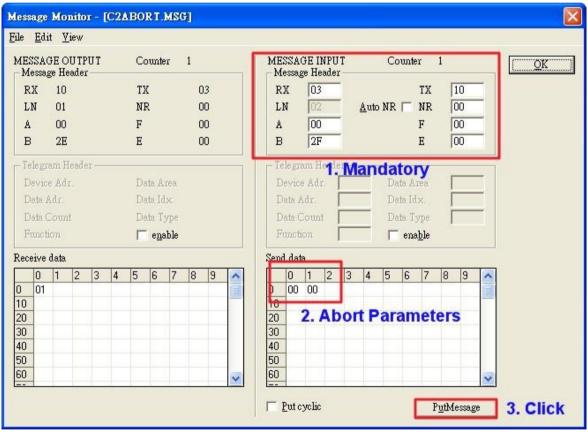

Figure 48 Abort request Parameters

# 4.8.3 Receiving data from the PROFIBUS Master device

--Send Command to read DI of the GW-7553 The user needs to input command (" 01 02 00 00 00 10") in MBRTU and click <Send Command> button to send Modbus command: "01 02 00 00 00 10 79 C6" and then MBRTU can receive response message (" 01 02 02 00 00 B9 B8"). In this message, the user can know the value of DI0 & DI1 is "0" in the GW-7553.

--Send output data to write DI of the GW-7553 by the PROFIBUS Master The user needs to set "0xFE" & "0xDC" in byte 3 & byte 4 of output data area in the configuration program "SyCon" and then set the value of the first byte from 0 to 1 to trigger the data output command.

--Send Command to read DI of the GW-7553 again

Now the user can input command (" 01 02 00 00 00 10") in MBRTU and click <Send Command> button to send Modbus command: "01 02 00 00 00 10 79 C6" again. Then MBRTU can receive response message (" 01 02 02 FE DC F8 41"). In this message, the user can know the value of DI0 & DI1 have changed into "0xFE" & "0xDC" in the GW-7553, as shown in *Figure 49*, *Figure 50*, *Figure 51* & *Table 20* Set output data and trigger output data command.

| MBRTU V. 1.0.7 COM1                                            |                                                                                                    |                                                                            |
|----------------------------------------------------------------|----------------------------------------------------------------------------------------------------|----------------------------------------------------------------------------|
| COM status                                                     | Protocol Description                                                                                               |                                                                            |
| COM1                                                           | FC1 Read multiple coils status (0xxxx) for DO                                                                      | <b>_</b>                                                                   |
| 115200       Line control :       N.8.1       Open       Close | [Request]<br>Byte 0: Net ID (Station number)<br>Byte 1: FC=01<br>Byte 2-3: Reference number<br>Byte 4-5: Bit count |                                                                            |
| Polling mode (no wait)<br>Timeout<br>Start Stop 200            | Packet                                                                                                    | Clear Statistics                                                           |
| Timer mode (fixed period)                                      | Total Packet bytes 8 Difference Total                                                                              | al Packet bytes 7<br>ket Quantity received 1                               |
| Interval 50 ms Start Stop                                      | Polling or Timer mode (Date/Time) Start time Time Start Stop time Time Stop                                        | Polling Mode Timing (ms)       Max     000       Average       Min     100 |
| Command                                                        | ,                                                                                                    |                                                                            |
| 01 02 00 00 00 10                                              |                                                                                                    | Send Command                                                               |
| Commands 🔽                                                     | With CRC Responses                                                                                                 | × • • • • • • • • • • • • • • • • • • •                                    |
| 01 02 00 00 00 10 79 C6                                        | 01 02 02 00 00 B9 B8                                                                                               | Click                                                                      |
|                                                                | Clear Lists                                                                                                    | Exit Program                                                               |

*Figure 49* Send Modbus command to read DI of the GW-7553

| 💣 SyCon.EXE - [Network Yiew]                                                               |                                                       |                                                                     |                                  |                                      |             |                                                                                      |               |  |
|--------------------------------------------------------------------------------------------|-------------------------------------------------------|---------------------------------------------------------------------|----------------------------------|--------------------------------------|-------------|--------------------------------------------------------------------------------------|---------------|--|
| 💣 File <u>V</u> iew Online <u>S</u> ettings <u>W</u> in                                    | dow <u>H</u> elp                                      |                                                                     |                                  |                                      |             |                                                                                      | - 8 ×         |  |
| 🗅 🗃 🖶 📩 💡                                                                                  |                                                       |                                                                     |                                  |                                      |             |                                                                                      |               |  |
| Logical Network View Tag List                                                              |                                                       |                                                                     |                                  |                                      |             | IO Watch                                                                             |               |  |
| PTM_TEST_LESS_pb     Master0     Diagnostics     System     Output_module     Input_module | Tag Name<br>O Output001<br>O Output002<br>O Output003 | Type<br>8-bit unsigned in<br>8-bit unsigned in<br>8-bit unsigned in | teger (byte) (<br>teger (byte) : | Offset Pn<br>0 din<br>1 din<br>2 din | re          | M_TEST_LESS_pb<br>Master0<br>Slave0<br>System<br>O Output_me<br>O Output<br>O Output | odule<br>1001 |  |
| 🚰 IO Watch [ Settings no                                                                   | ot saved yet ]                                        |                                                                     |                                  |                                      |             |                                                                                      |               |  |
| Device                                                                                     | SymName                                               | IEC-Address                                                         | Data-Type                        | Repres                               | entation    | Value                                                                                |               |  |
| Slave0.System                                                                              | 0 Output001                                           | 0                                                                   | Byte                             |                                      | Hex         | 01                                                                                   |               |  |
| Slave0.System                                                                              | 0 Output002                                           | 1                                                                   | Byte                             |                                      | Hex         | 00                                                                                   |               |  |
| Slave0.System                                                                              | O Output003                                           | 2                                                                   | Byte                             |                                      | Hex         | 00                                                                                   |               |  |
| Slave0.Output_module                                                                       | 0 Output001                                           | 3                                                                   | Byte                             |                                      | Hex         | FE                                                                                   |               |  |
|                                                                                            | 0 Output002                                           | 4                                                                   | Byte                             |                                      | Hex         | DC                                                                                   |               |  |
| C:\Program Files\Hilscher\Sy(                                                              | Con\Project\PTM_TES                                   | ST_LESS.pb                                                          |                                  |                                      | I           |                                                                                      |               |  |
|                                                                                            |                                                       |                                                                     |                                  | >                                    | 2           | ODC 01: 1 00                                                                         |               |  |
| For Help, press F1                                                                         | OPCS no                                               | ot available                                                        |                                  |                                      | Connected 0 | OPC Clients 00                                                                       |               |  |

Figure 50 Set output data and trigger output data command in the output data area

Table 20 Set output data and trigger output data command

| Module           | Byte     | Data type | Representation | Value                   |
|------------------|----------|-----------|----------------|-------------------------|
| Saustain         | Output 0 | Byte      | Hex            | $0x00 \rightarrow 0x01$ |
| System<br>module | Output 1 | Byte      | Hex            | 0x00                    |
|                  | Output 2 | Byte      | Hex            | 0x00                    |
| Output           | Output 3 | Byte      | Hex            | $0x00 \rightarrow 0xFE$ |
| module           | Output 4 | Byte      | Hex            | $0x00 \rightarrow 0xDC$ |

| MBRTU V. 1.0.7 COM                                                                                    |                                                                                                    |
|----------------------------------------------------------------------------------------------------|----------------------------------------------------------------------------------------------------|
| COM status                                                                                            | Protocol Description<br>FC1 Read multiple coils status (0xxxx) for D0<br>[Request]<br>Byte 0: Net ID (Station number)<br>Byte 1: FC=01<br>Byte 2-3: Reference number<br>Byte 4-5: Bit count                                                                                                    |
| Polling mode (no wait)<br>Timeout<br>200<br>Timer mode (fixed period)<br>Interval 50 ms<br>Start Stop | Statistics       Clear Statistics         Commands       Packet         Current Packet Size (bytes)       8         Total Packet bytes       16         Packet Quantity sent       2         Polling or Timer mode (Date/Time)       Polling Mode Timing (ms)         Statt time       Time Statt         Stop time       Time Stop |
| Command<br>01 02 00 00 00 10                                                                          | Send Command                                                                                                    |
| Commands 🔽                                                                                            | With CRC Responses                                                                                                    |
|                                                                                                    | Clear Lists Exit Program                                                                                                    |

*Figure 51* Send Modbus command to read DI of the GW-7553 and receive data (0xFE, 0xDC)

## PS:

Modbus command:

Query message

| DA | FC | SA   | SA   | NO   | NO   | CI  | RC  |
|----|----|------|------|------|------|-----|-----|
| DA | ГU | (Hi) | (Lo) | (Hi) | (Lo) | che | eck |
| 01 | 02 | 00   | 00   | 00   | 10   | 79  | C6  |
|    |    |      |      |      |      |     |     |

Response message

| DA | FC | BC | DA | TA | CF<br>che |    |
|----|----|----|----|----|-----------|----|
| 01 | 02 | 02 | FE | DC | F8        | 41 |

- DA: Device Address-0x01
- FC: Function Code-0x02:read DI
- SA(Hi): Start Address(Hi byte)-0x00
- SA(Lo): Start Address(Lo byte)-0x00
- NO(Hi): No. Of points(Hi byte)-0x00
- NO(Lo): No. Of points (Lo byte)-0x10
- BC: Byte Count-0x02

## 4.8.4 Using PROFIBUS DP-V1 to write data from a PROFIBUS Master

#### Device

--Send Command to read AI of the GW-7553

The user needs to input command (" 01 04 00 00 00 01") in MBRTU and click  $\langle$ Send Command $\rangle$  button to send Modbus command: "01 04 00 00 00 01 31 CA" and then MBRTU can receive response message (" 01 04 02 00 00 B9 30"). In this message, the user can know the value of AI0 is "0x00,0x00" in the GW-7553.

-- Send output data to write AI of the GW-7553 by the PROFIBUS DP-V0 The user needs to set "0xAA" & "0xBB" in byte 5 & byte 6 of output data area in the configuration program "SyCon" and then increase the value of the first byte from 1 to 2 (in section 4.8.3, the value of the first byte is 1)to trigger the data output command.

## --Send Command to read AI of the GW-7553

Now the user can input command (" 01 04 00 00 00 01") in MBRTU and click <Send Command> button to send Modbus command: "01 04 00 00 00 01 31 CA" again. Then MBRTU can receive response message (" 01 04 02 AA BB 87 E3"). In this message, the user can know the value of AI0 have changed into "0xAA" & "0xBB" in the GW-7553, as shown in *Figure 52*.

| MBRTU V. 1.0.7 COM                                  |                                                                                                    |     |
|-----------------------------------------------------|----------------------------------------------------------------------------------------------------|-----|
| COM status                                          | Protocol Description<br>FC4 Read multiple input registers (3xxxx) for Al                                                                                                    | -   |
| COM1                                                | [Request]<br>Byte 0: Net ID (Station number)<br>Byte 1: FC=04<br>Byte 2-3: Reference number<br>Byte 4-5: Word count                                                                            | ~   |
| Polling mode (no wait)<br>Timeout<br>Start Stop 200 | Statistics     Clear Statistics       Commands     Packet     Responses       Current Packet Size (bytes)     8     Current Packet Size (bytes)       Total Packet bytes     56     Difference | 7   |
| Timer mode (fixed period)                           | Packet Quantity sent 7 1 Packet Quantity received 6                                                                                                    |     |
| Interval 50 ms                                      | Polling or Timer mode (Date/Time) Polling Mode Timing (ms)                                                                                                    |     |
| Start Stop                                          | Start time         Time Start         Max         000         Average           Stop time         Time Stop         Min         100         000                                                |     |
| Command                                             |                                                                                                    |     |
| 01 04 00 00 00 01                                   | Send Comma                                                                                                    |     |
|                                                     | With CRC Responses Click                                                                                                    |     |
| 01 04 00 00 00 01 31 CA                             | 01 04 02 AA BB 87 E3                                                                                                    | < > |
|                                                     | Clear Lists Exit Program                                                                                                    |     |

*Figure 52* Send Modbus command to read AI of the GW-7553 and receive data (0xAA, 0xBB)

-- Send output data to write AI of the GW-7553 by the PROFIBUS DP-V1 If configure CIF50-PB as a class 1 master, user do not establish connection. If configure CIF50-PB as a class 2 master, user must establish connection. After establish connection(please refer to section 4.8.2). User can fill in parameters relative to Write request telegram and set "0xCC" & "0xDD" in Send data area to write data to byte 5 & byte 6 of output data area, as shown in *Figure 53*.

| AGE OUTPUT Co-           | MESSAGE INPUT Counter 1       |
|--------------------------|-------------------------------|
| age neatter              | Message Header                |
| 10 1. Class 1 : 0x1      |                               |
| 08 Class 2 : 0x2         |                               |
|                          | A 00 F 00                     |
| 00 E                     | B 11 E 00                     |
| gram Header              | Telegram Header               |
| ice Adr. 01 Data Area 00 | Device Adr. 01 Data Area 00   |
| Adr. 0004 Data Idx. 00   | Data Adr. 0004 Data Idx. 00   |
| a Count 02 Data Type 0A  | Data Count 02 Data Type 0A    |
| ction 02 🔽 enable        | Function 02 venable           |
| cuon oz lo eliante       | raicion  oz  ♥ ena <u>n</u> e |
| e data                   | Send data Write request       |
| 1 2 3 4 5 6 Write data   |                               |
| Write uat                | O CC DD Parameters            |
|                          | 20                            |
|                          | 30                            |
|                          | 40                            |
|                          | 50                            |
|                          | 100                           |

Figure 53 Write request Parameters

--Send Command to read AI of the GW-7553

Now the user can input command (" 01 04 00 00 00 01") in MBRTU and click <Send Command> button to send Modbus command: "01 04 00 00 00 01 31 CA" again. Then MBRTU can receive response message (" 01 04 02 CC DD 2C 69"). In this message, the user can know the value of AI0 have changed into "0xCC" & "0xDD" in the GW-7553, as shown in *Figure 54*.

| MBRTU 9. 1.0.7 COM1                                    |                                                                                                    |                                                                                    |
|--------------------------------------------------------|----------------------------------------------------------------------------------------------------|------------------------------------------------------------------------------------|
| COM status                                             | Protocol Description                                                                                                |                                                                                    |
| COM1                                                   | FC4 Read multiple input registers (3xxxx) for Al                                                                    |                                                                                    |
| 115200     Line control :     N,8,1       Open   Close | [Request]<br>Byte 0: Net ID (Station number)<br>Byte 1: FC=04<br>Byte 2-3: Reference number<br>Byte 4-5: Word count |                                                                                    |
| Polling mode (no wait)<br>Timeout<br>Start Stop 200    | Current Packet Size (bytes) 8 Packet Quantity Cu                                                                    | Clear Statistics<br>esponses<br>rrent Packet Size (bytes) 7<br>tal Packet bytes 49 |
| Timer mode (fixed period)                              | Packet Quantity sent 8 1 Pa                                                                                         | cket Quantity received 7                                                           |
| Interval 50 ms                                         | Polling or Timer mode (Date/Time)                                                                                   | Polling Mode Timing (ms)                                                           |
| Start Stop                                             | Start time Time Start                                                                                               | Max 000 Average                                                                    |
|                                                        | Stop time Time Stop                                                                                                 | Min 100 000                                                                        |
| Command                                                |                                                                                                    |                                                                                    |
| 01 04 00 00 00 01                                      |                                                                                                    | Send Command                                                                       |
| Commands 🔽                                             | With CRC Response                                                                                                   | es Click                                                                           |
| 01 04 00 00 00 01 31 CA                                | 01 04 02 CC DD 2C 69                                                                                                | ~                                                                                  |
|                                                        |                                                                                                    | ~                                                                                  |
|                                                        | Clear Lists                                                                                                    | Exit Program                                                                       |

*Figure* 54 *Send Modbus command to read AI of the GW-7553 and receive data* (0xCC, 0xDD)

# 4.9 Data exchange example—Modbus TCP

In this example a Modbus Master device simulated by a PC program sends query message and receives response message from a PROFIBUS Master via the GW-7553 gateway.

In the following examples the CIF50-PB PROFIBUS Master card from Hilscher is used. The configuration and communication is done by the program "SyCon" provided by Hilscher.

Step 1: Copy the GSD file and assign the GW-7553 a valid station address (Please refer to the section 4.2 GSD file).

Step 2: Connect GW-7553 and PC by *Figure 55*.

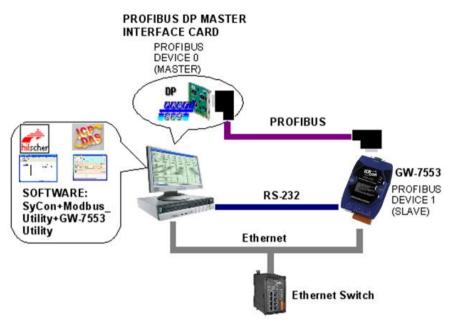

Figure 55 Wiring diagram between PC and GW-7553

Step 3: Set the parameters of the GW-7553. We need to change "Modbus Type" to Slave and "Modbus Format" to Modbus TCP. The default setting is being used in the other parameters for this example. Please refer to section 4.3 the Configuration of the common parameters. The users can set parameters as shown below.

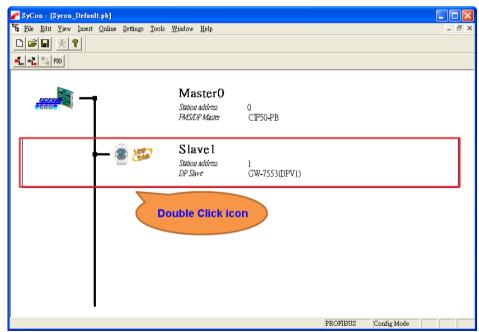

*Figure 56 Double click the GW-7553 icon to open the "Slave configuration" window* 

| -General -<br>Device       | G₩-7                                                                | 553(DPV1)    |                                     |                  | Statio                                                    | n addre      | ss 1    |                      |         | <u>O</u> K                                       |
|----------------------------|---------------------------------------------------------------------|--------------|-------------------------------------|------------------|-----------------------------------------------------------|--------------|---------|----------------------|---------|--------------------------------------------------|
| Descriptio                 | on Slave                                                            | 1            |                                     |                  |                                                           |              |         |                      |         | Cancel                                           |
| -                          | ate device in<br>le watchdog (                                      |              | guration                            | GSD fi           | ile II                                                    | PDSOCO       | D.GSD   |                      |         | <u>P</u> arameter Data                           |
| 4ax. lengt)<br>4ax. lengt) | h of in-/outpu<br>h of input dat<br>h of output da<br>her of module | a 2<br>ata 2 | 80 Byte<br>40 Byte<br>40 Byte<br>32 | Lengt<br>Lengt   | n of in-/out<br>n of input d<br>n of output<br>er of modu | lata<br>data | 0       | Byte<br>Byte<br>Byte |         | DPV1 Settings<br>ned master<br>n address 0<br>r0 |
| Module                     |                                                                     |              | Inputs                              | Outputs          | In/Out                                                    | Iden         | tifier  | ^                    | 07C     | IF50-PB                                          |
| -                          | -<br>Relay/Coi                                                      |              | 6 Byte                              | 3 Byte<br>1 Byte |                                                           | 0x20         |         |                      | Statio: | ıl slave ————————————————————————————————————    |
| •                          | Relay/Coi                                                           |              |                                     | 2 Byte           |                                                           | 0x21         |         | - 1                  | Slave:  | -                                                |
| •                          | Relay/Coi                                                           |              |                                     | 3 Byte           |                                                           | 0x22         | -       | ~                    | 17G     | W-7553(DPV1)                                     |
| Slot Idx                   | Module                                                              | Symbol       | Туре                                | I Addr.          | I Len.                                                    | Type         | 0 Addr. | 0 Ler                |         | <u>Append Module</u>                             |
|                            |                                                                     |              |                                     |                  |                                                           |              |         |                      |         | <u>R</u> emove Module                            |
|                            |                                                                     |              |                                     |                  |                                                           |              |         |                      |         | Insert Module                                    |
|                            |                                                                     |              |                                     |                  |                                                           |              |         |                      |         |                                                  |
|                            |                                                                     |              |                                     |                  |                                                           |              |         |                      |         | Predefined <u>M</u> odules                       |

*Figure 57 Click "Parameter Data…" button to open the "Parameter Data" window* 

| irame   | eter Data                       |                             |   |                |
|---------|---------------------------------|-----------------------------|---|----------------|
| Descrij | ption Common Parameter Data     |                             |   | <u>o</u> k     |
| Byte    | Description                     | Value                       | ~ | Cancel         |
| 3       | baud rate                       | 115200 baud                 |   |                |
| 3       | parity                          | none                        | _ |                |
| 3       | data                            | 8 data bit                  |   | Parameter Data |
| 3       | stop bit                        | 1 stop bit                  |   |                |
| 3       | Modbus Type                     | Slave                       |   | Common         |
| 4       | Modbus Format                   | Modbus TCP                  |   | Module         |
| 4       | I/O Safe Mode                   | Retain Last Value           | - |                |
| 4       | Byte Order                      | Little Endian(Intel format) |   |                |
| 4       | Output Data Mode                | Manual                      |   |                |
| 5       | Modbus Device ID (S)            | 1                           |   |                |
| 6       | Modbus Polling Interval(ms) (M) | 500                         | _ |                |
| R       | Queru timeout Value(ms)(M)      | 500                         | × |                |

Figure 58 The user needs to change "Modbus Type" to Slave and "Modbus Format" to Modbus TCP for this example and click "OK" button

Step 4: Set the GW-7553 modules, as shown in Figure 59 and Figure 60.

- Select "System setting" module: "System setting" module always has to be selected otherwise no communication can be established between the gateway and the Modbus network.
- Select "Output Relay/Coil" module: In this example a "Output Relay/Coil--2 Byte" module is selected.
- Select "Input Relay/Coil" module: In this example a "Input Relay/Coil--2 Byte" module is selected.

| 🚰 SyCon - [Sycon_Defau                  |                                              |                                              |                    |          |             |       |
|-----------------------------------------|----------------------------------------------|----------------------------------------------|--------------------|----------|-------------|-------|
| ≌ <u>File E</u> dit <u>V</u> iew Insert | <u>Online</u> <u>S</u> ettings <u>T</u> ools | <u>W</u> indow <u>H</u> elp                  |                    |          |             | - 8 × |
|                                         |                                              |                                              |                    |          |             |       |
| -t. = 2 2 PDD                           |                                              |                                              |                    |          |             |       |
| prov                                    | Ī                                            | Master0<br>Station address<br>FMS/DP Master  | 0<br>СIF50-РВ      |          |             |       |
|                                         | - 🛞 😥                                        | <b>Slavel</b><br>Station address<br>DP Slave | 1<br>GW-7553(DPV1) |          |             |       |
|                                         |                                              | ouble Click ice                              | on                 |          |             |       |
|                                         |                                              |                                              |                    | PROFIBUS | Config Mode |       |

*Figure 59* Double click the GW-7553 icon to open the "Slave configuration" window

|        | neral –  |               |               |          |         |             |         |         |       | 1        |                      |
|--------|----------|---------------|---------------|----------|---------|-------------|---------|---------|-------|----------|----------------------|
|        | vice     |               | 7553(DPV1)    |          |         | Statio      | n addre | 885     | 1     |          | <u>O</u> K           |
| De     | scriptic | on Slave      | =1            |          |         |             |         |         |       |          | Cancel               |
|        |          |               | actual config | ruration |         |             |         |         |       |          | Parameter Data       |
| V      |          | le watchdog   |               |          | GSD f   |             |         | OD.GSD  |       |          |                      |
|        |          | ι of in-/outp |               | 0 Byte   |         | ι of in-/ou |         |         | Byte  |          | DPV1 Settings        |
|        |          | ı of input da |               | 0 Byte   |         | of input    |         | 8       | Byte  |          | med master           |
|        |          | 1 of output d |               |          |         | l of outpu  |         |         | Byte  | Statio   | n address O          |
| viax   | . numb   | er of modul   | es d          | 2        | Numb    | er of mod   | ules    | 3       |       | Maste    | erO                  |
| Mod    | ule      |               | :             | Inputs   | Outputs | In/Out      | Ider    | ntifier | ~     | 070      | IF50-PB              |
| Sys    | tem :    | setting       |               | 6 Byte   | 3 Byte  |             | 0x22    | 2, 0x15 |       | Ľ        |                      |
|        |          |               |               |          |         |             |         |         |       |          | al slave             |
| Out    | put 3    | Relay/Co:     | il1           |          | 1 Byte  |             | 0x20    | )       |       | Statio   | n address 1          |
| Dut    | put 3    | Relay/Co:     | il2           |          | 2 Byte  |             | 0x2]    | L       |       | Slave    | 1                    |
| Dut    | put :    | Relay/Co:     | il3           |          | 3 Byte  |             | 0x22    | 2       |       | 170      | W-7553(DPV1)         |
| n,,+   | ****     | Dolorr/Co-    | 14            |          | A Derto |             | 023     | ,       | ×.    |          |                      |
| ~ .    |          | <b>.</b>      |               | -        |         |             |         |         | 0 Lei | <b>—</b> |                      |
| 510    | _        | Module        | Symbol        | Type     | I Addr. | 1 Len.      |         | 0 Addr  | _     | n. –     | <u>Append Module</u> |
| L      | 1        | System        | Modulel       |          | -       | -           | QB      | 0       | 3     |          | Remove Module        |
| 1      | 2        | System        | Modulel       | IB       | 0       | 6           |         |         |       |          |                      |
|        | 1        | Output        | Module2       |          |         |             | QB      | 3       | 2     |          | Insert Module        |
|        | 1        | Input         | Module3       | IB       | 6       | 2           |         |         |       |          | Predefined Modules   |
| 2<br>3 | 1        | -             |               |          |         |             |         |         |       |          |                      |

Figure 60 Select modules

Step 5: Close the "Slave Configuration" window by clicking the "OK" button.

Step 6: Now the setting done by the configuration tool has to be downloaded to the PROFIBUS Master.

Click on the Master area in the graphic window then

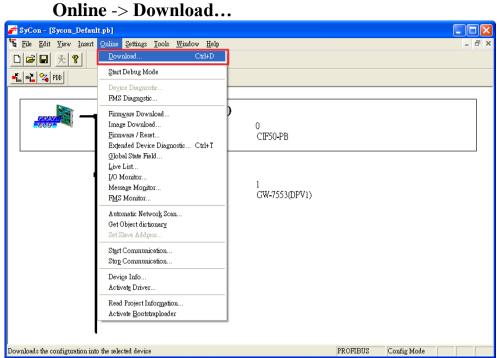

Figure 61 Click "Online->Download" to download the setting into PROFIBUS Master

Step 7: Set the network settings of the GW-7553 by PROFIBUS/Modbus gateway utility (please refer section 5.5 & 5.6). The settings of the GW-7553 must have the same domain and different IP with the PC (ex: PC's IP=192.168.0.106, MASK=255.255.0.0; GW-7553's IP=192.168.0.107, MASK=255.255.0.0).

Step 8: Reset the power of the GW-7553 for an active setting.

## 4.9.1 Receiving data from a Modbus Master device

-- Start the test utility "MBTCP" (*Figure 62*) on the PC. This utility simulates a Modbus Master device and is on the web site in the following directory: <u>http://ftp.icpdas.com.tw/pub/cd/8000cd/napdos/modbus/modbus\_utility/</u>

(1) Set the IP address of the GW-7553

(2) Click the connect button

| S MBTCP Ver. 1.1.4                                                                                                    |                                                                                                    |                                                                                                    |
|----------------------------------------------------------------------------------------------------|----------------------------------------------------------------------------------------------------|----------------------------------------------------------------------------------------------------|
| (1)<br>ModbusTCP (1)<br>Port : [92.168.0.107]<br>Port : [502<br>Connect isconnect<br>F Data Log (2)                     | Protocol Description<br>FC1 Read multiple coils status (0xxxx) for D<br>[Prefixed 6 bytes of Modbus/TCP protocol]<br>Byte 0: Transaction identifier - copied by<br>Byte 1: Transaction identifier - copied by<br>Byte 2: Protocol identifier=0<br>Byte 3: Protocol identifier=0<br>Byte 4: Length field (upper byte)=0 | / server - usually 0                                                                                                    |
| Polling Mode (no wait) Start Stop Timer mode (fixed period) Interval 100 ms Set Start Stop                              | Statistic     Packet       Command     Differer       Total Packet bytes     0       Packet Quantity sent     0       Polling or Timer mode (Date/Time)       Start Time       Stop Time       Stop Time                                                                                                    | ty         Response           nce         Total Packet bytes         0           1%         Packet Quantity received         0 |
| [Byte0] [Byte1] [Byte2] [Byte3] [Byte4] [By<br>[1 2 0 0 0 6 1 4 0 0 0 40<br>[Byte0] [Byte1] [Byte2] [Byte3] [Byte4] [By |                                                                                                    | [Byte3]                                                                                                    |
| Clear                                                                                                    | Lists                                                                                                    | EXIT Program                                                                                                    |

Figure 62 MBTCP Utility

--Send Command to write DO of the GW-7553

The user needs to input command (" 01 0F 00 00 00 10 02 FF FF") here and click  $\langle$ Send Command $\rangle$  button to send Modbus command: "01 0F 00 00 00 10 02 FF FF" and then MBTCP can receive response message (" 01 0F 00 00 00 10"). The user can find byte 6, 7 of the input data area in the configuration program "SyCon" have changed into "0xFF" at this time, as shown below.

| ModbustCP       Protocol Description         IP:       192.168.0.107         Port:       502         Connect       Disconnect         Disconnect       Byte 0. Transaction identifier - copied by server - usually 0         Byte 0. Transaction identifier - 0       Byte 1: Transaction identifier - 0         Data Log       Byte 2: Protocol identifier=0         Byte 3: Protocol identifier=0       Byte 3: Protocol identifier=0         Byte 3: Statt       Stap         Timer mode (fixed period)       Statistic         Poling Mode (no wait)       Statistic         Difference       Total Packet bytes         Poling Mode (no wait)       Statistic         Poling Mode (no wait)       Statistic         Poling or Timer mode (fixed period)       Packet duantity sent         Poling or Timer mode (Date/Time)       Poling Mode Timing (ms)         Statt       Stop time         Statt       Stop time         Statt       Stop time         Statt       Stop time         Statt       Stop time         Stop time       Stop Time         Max       0         Average       Min         Min       1000         Ou 00 00 00 00 00 00 00 00 00 00 00 00 00                                                                                                    |                                                                                                    |                                                                                                    |                                                                                                    |
|----------------------------------------------------------------------------------------------------|----------------------------------------------------------------------------------------------------|----------------------------------------------------------------------------------------------------|----------------------------------------------------------------------------------------------------|
| Start       Stop       Command       Packet       Quantity         Timer mode (fixed period)       Total Packet bytes       15       O       Packet Quantity sent       1       0         Interval       100       ms       Statt       Stop       Polling or Timer mode (Date/Time)       Polling Mode Timing (ms)         Statt       Stop       Statt time       Statt Time       Max       0       Average         Statt       Stop       Stop time       Stop Time       Max       0       O         (Byte0)       (Byte1)       (Byte2)       (Byte4)       (Byte5)       Stend Command         (Byte0)       (Byte1)       (Byte2)       (Byte4)       (Byte5)       (Byte6)       (Byte7)         (Byte0)       (Byte1)       (Byte2)       (Byte4)       (Byte5)       (Byte6)       (Byte7)         (1 02 00 00 00 00 00 00 00 00 00 00 00 00                                                                                                    | IP: 192.168.0.107 Port: 502 Connect Disconnect                                                                                      | FC1 Read multiple coils status (0xxxx) for D<br>[Prefixed 6 bytes of Modbus/TCP protocol]<br>Byte 0: Transaction identifier - copied by<br>Byte 1: Transaction identifier - copied by<br>Byte 2: Protocol identifier=0<br>Byte 3: Protocol identifier=0 | server - usually 0                                                                                                    |
| Image: Transmission of the transmission of the transmission of transmission of the transmission of the transmission of transmission of transmissing transmission of transmission of transmission of tra | Start     Stop       Timer mode (fixed period)       Interval       100       ms       Start                                        | Command Packet<br>Total Packet bytes 15<br>Packet Quantity sent 1<br>Polling or Timer mode (Date/Time)<br>Start time Start Time<br>Stop time Stop Time                                                                                                  | y     Response       Total Packet bytes     12       Packet Quantity received     1       Polling Mode Timing (ms)       Max     0       Average |
| Clear Lists EXIT Program                                                                                                    | 12 0 0 0 6 01 0F 00 00 00 10 02 FF FF<br>[Byte0] [Byte1] [Byte2] [Byte3] [Byte4] [Byt<br>01 02 00 00 00 06 → 01 0F 00 00 00 10 02 F | e5] [Byte6] [Byte7] [Byte0] [Byte1] [Byte2]<br>FFF 01 02 00 00 00 06> 0                                                                                                    | [Byte3] [Byte4] [Byte5]                                                                                                    |

Figure 63 Send Modbus command (output data: 0xFF, 0xFF)

PAGE: 66

Table 21Receive "0xFF" in the input data area

| Module       | Byte    | Data type | Representation | Value |
|--------------|---------|-----------|----------------|-------|
| Innut modulo | Input 6 | Byte      | Hex            | 0xFF  |
| Input module | Input 7 | Byte      | Hex            | 0xFF  |

# PS:

Modbus command:

Query message

| DA | FC | SA<br>(Hi) | SA<br>(Lo) | NO<br>(Hi) |    | BC | DA | TA |
|----|----|------------|------------|------------|----|----|----|----|
| 01 | 0F | 00         | 00         | 00         | 10 | 02 | FF | FF |

Response message

| DA | FC | SA<br>(Hi) | SA<br>(Lo) | NO<br>(Hi) | NO<br>(Lo) |
|----|----|------------|------------|------------|------------|
| 01 | 0F | 00         | 00         | 00         | 10         |

- DA: Device Address-0x01
- FC: Function Code-0x0F=>Write multi-DO
- SA(Hi): Start Address(Hi byte)-0x00
- SA(Lo): Start Address(Lo byte)-0x00
- NO(Hi): No. Of points (Hi byte)-0x00
- NO(Lo): No. Of points (Lo byte)-0x10
- BC: Byte Count-0x02

#### 4.9.2 Receiving data from the PROFIBUS Master device

--Send Command to read DI of the GW-7553

The user needs to input command (" 01 02 00 00 00 10") in MBTCP and click <Send Command> button to send Modbus command: "01 02 00 00 00 10" and then MBTCP can receive response message (" 01 02 02 00 00"). In this message, the user can know the value of DI0 & DI1 is "0" in the GW-7553.

--Send output data to write DI of the GW-7553 by the PROFIBUS Master The user needs to set "0xFE" & "0xDC" in byte 3 & byte 4 of output data area in the configuration program "SyCon" and then set the value of the first byte from 0 to 1 to trigger the data output command.

--Send Command to read DI of the GW-7553 again

Now the user can input command (" 01 02 00 00 00 10") in MBTCP and click <Send Command> button to send Modbus command: "01 02 00 00 00 10" again. Then MBTCP can receive response message (" 01 02 02 FE DC"). In this message, the user can know the value of DI0 & DI1 have changed into "0xFE" & "0xDC" in the GW-7553, as shown in *Figure 65*, *Figure 66*, *Figure 67*, & *Table 22* Set output data and trigger output data command.

| MBTCP Ver. 1.1.4                                                                                                    |                                                                                                    | ×                   |
|----------------------------------------------------------------------------------------------------|----------------------------------------------------------------------------------------------------|---------------------|
| ModbusTCP<br>IP : 192.168.0.107<br>Port : 502<br>Connect Disconnect<br>Data Log                                                                                      | Protocol Description<br>FC1 Read multiple coils status (0xxxx) for DI<br>[Prefixed 6 bytes of Modbus/TCP protocol]<br>Byte 0: Transaction identifier - copied by :<br>Byte 1: Transaction identifier - copied by :<br>Byte 2: Protocol identifier=0<br>Byte 3: Protocol identifier=0<br>Byte 4: Length field (upper byte)=0 | server - usually 0  |
| Polling Mode (no wait)       Start     Stop       Timer mode (fixed period)       Interval       100       ms       Start       Start                                | Statistic       Packet         Command       Quantity         Total Packet bytes       51         Packet Quantity sent       4         O       Polling or Timer mode (Date/Time)         Start time       Start Time         Stop time       Stop Time                                                                      | y Response          |
| [Byte0] [Byte1] [Byte2] [Byte3] [Byte4] [By<br>1 2 0 0 0 6 01 02 00 00 00 10<br>[Byte0] [Byte1] [Byte2] [Byte3] [Byte4] [By<br>01 02 00 00 00 06 ↔ 01 02 00 00 00 10 | te5] [Byte0] [Byte1] [Byte2]<br>01 02 00 00 00 05 ↔ 0                                                                                                    | 1 02 02 00 00 Click |
| Clea                                                                                                    | r Lists                                                                                                    | EXIT Program        |

Figure 65 Send Modbus command to read DI of the GW-7553

| File ⊻iew Online Settings Wir                                                     | igon <del>U</del> eib                                                           |                               |                                      |        |             |                          |                               | - 6          |
|-----------------------------------------------------------------------------------|---------------------------------------------------------------------------------|-------------------------------|--------------------------------------|--------|-------------|--------------------------|-------------------------------|--------------|
|                                                                                   |                                                                                 |                               |                                      |        |             |                          |                               |              |
| Logical Network View                                                              |                                                                                 | Tag List                      |                                      |        |             |                          | 10 Wa                         | tch          |
| PTM_TEST_LESS_pb                                                                  | Tag Name                                                                        | Туре                          |                                      | Offset | Pro         |                          | M_TEST_L                      | ESS_pb       |
| 🖻 🏧 Master0                                                                       | O Output001                                                                     | 8-bit unsigned integer (byte) |                                      | 0 dire |             | Master0                  |                               |              |
| in Q Diagnostics<br>in ∰ Slave0                                                   | O Output002                                                                     | 8-bit unsigned in             |                                      | 1      | dire        |                          | -∰ SlaveO<br>∓-∰ Sy           |              |
| System                                                                            | O Output003                                                                     | 8-bit unsigned i              | iteger (byte)                        | 2      | dire        |                          |                               | utput module |
| 🗊 Output_module                                                                   |                                                                                 |                               |                                      |        |             |                          | - 112-                        | Output001    |
| Input_module                                                                      |                                                                                 |                               |                                      |        |             |                          | 0                             | Output002    |
|                                                                                   |                                                                                 |                               |                                      |        |             |                          |                               |              |
| TO Watch [Settings n                                                              | ot saved yet ]                                                                  | IEC-Address                   | Data-Type                            | Re     | presen      | tation                   | Value                         |              |
|                                                                                   |                                                                                 | IEC-Address                   | Data-Type<br>Byte                    | Re     | _           | tation<br>Hex            |                               |              |
| Device                                                                            | SymName                                                                         |                               |                                      | Re     | I           |                          | Value                         |              |
| Device<br>Slave0.System                                                           | SymName O Output001                                                             | 0                             | Byte                                 | Re     | H           | Hex                      | Value<br>01                   |              |
| Device<br>Slave0 System<br>Slave0 System                                          | SymName O OutputD01 O OutputD02                                                 | 0                             | Byte<br>Byte                         | Re     | H<br>H      | Hex<br>Hex               | Value<br>01<br>00             |              |
| Device<br>Slave0 System<br>Slave0 System<br>Slave0 System                         | SymName           O Output001           O Output002           O Output003       | 0<br>1<br>2                   | Byte<br>Byte<br>Byte                 | Re     | H<br>H<br>H | Hex<br>Hex<br>Hex        | Value<br>01<br>00<br>00       |              |
| Device<br>Slave0.System<br>Slave0.System<br>Slave0.System<br>Slave0.Output_module | SymName O Output001 O Output002 O Output003 O Output001 O Output001 O Output002 | 0<br>1<br>2<br>3<br>4         | Byte<br>Byte<br>Byte<br>Byte<br>Byte | Re     | H<br>H<br>H | Hex<br>Hex<br>Hex<br>Hex | Value<br>01<br>00<br>00<br>FE |              |

Figure 66 Set output data and trigger output data command in the output data area

| Module           | Byte     | Data type | Representation | Value                   |
|------------------|----------|-----------|----------------|-------------------------|
| a .              | Output 0 | Byte      | Hex            | $0x00 \rightarrow 0x01$ |
| System<br>module | Output 1 | Byte      | Hex            | 0x00                    |
|                  | Output 2 | Byte      | Hex            | 0x00                    |
| Output           | Output 3 | Byte      | Hex            | $0x00 \rightarrow 0xFE$ |
| module           | Output 4 | Byte      | Hex            | $0x00 \rightarrow 0xDC$ |

Table 22Set output data and trigger output data command

| MBTCP Ver. 1.1.4                                                                                                    |                                                                                                    |
|----------------------------------------------------------------------------------------------------|----------------------------------------------------------------------------------------------------|
| ModbusTCP<br>IP: 192.168.0.107<br>Port: 502<br>Connect Disconnect<br>Data Log                                                                                        | Protocol Description         FC1 Read multiple coils status (0xxxx) for D0         [Prefixed 6 bytes of Modbus/TCP protocol]         Byte 0: Transaction identifier - copied by server - usually 0         Byte 1: Transaction identifier - copied by server - usually 0         Byte 2: Protocol identifier=0         Byte 3: Protocol identifier=0         Byte 4: Length field (upper byte)=0 |
| Polling Mode (no wait)       Start     Stop       Timer mode (fixed period)       Interval     100       Start     Stop                                              | Statistic     Clear Statistic       Command     Quantity       Total Packet bytes     39       Packet Quantity sent     3       0     00%       Polling or Timer mode (Date/Time)     Polling Mode Timing (ms)       Start time     Start Time       Stop time     Stop Time                                                                                                    |
| [Byte0] [Byte1] [Byte2] [Byte3] [Byte4] [By<br>1 2 0 0 0 6 01 02 00 00 00 10<br>[Byte0] [Byte1] [Byte2] [Byte3] [Byte4] [By<br>01 02 00 00 00 06 → 01 02 00 00 00 10 | te5] [Byte0] [Byte1] [Byte2] [Byte3]<br>01 02 00 00 00 05> 01 02 02 FE DC<br>Click                                                                                                    |
| Clear                                                                                                    | Lists EXIT Program                                                                                                    |

*Figure 67* Send Modbus command to read DI of the GW-7553 and receive data (0xFE, 0xDC)

PS:

Modbus command:

Query message

| DA | FC | SA<br>(Hi) | SA<br>(Lo) | NO<br>(Hi) | NO<br>(Lo) |
|----|----|------------|------------|------------|------------|
| 01 | 02 | 00         | 00         | 00         | 10         |

Response message

| DA | FC | BC | DATA |    |
|----|----|----|------|----|
| 01 | 02 | 02 | FE   | DC |

- DA: Device Address-0x01
- FC: Function Code-0x02:read DI
- SA(Hi): Start Address(Hi byte)-0x00
- SA(Lo): Start Address(Lo byte)-0x00
- NO(Hi): No. Of points(Hi byte)-0x00
- NO(Lo): No. Of points (Lo byte)-0x10
- BC: Byte Count-0x02

# 5. Application of Utility

# 5.1 Install Utility

Step 1:

Download the PROFIBUS/Modbus gateway utility setup file from the CD-ROM disk following the path of "CD:\profibus\gateway\gw-7553\utilities\" or the web site "<u>ftp://ftp.icpdas.com.tw/pub/cd/fieldbus\_cd/profibus/gateway/gw-7553/utilities/</u>"

#### Step 2:

Execute the Setup.exe file to install the PROFIBUS/Modbus Gateway Utility.

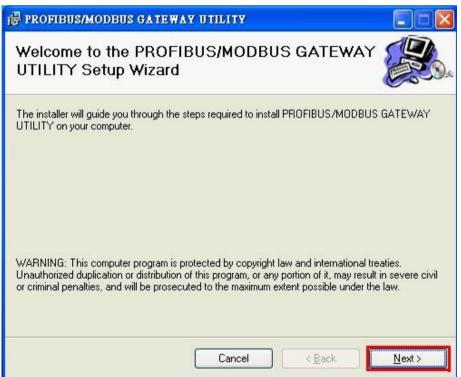

Figure 68 Install the utility

Step 3 :

Click the "Next" button to continue. If you want to change the installation destination, click "Browse" button to set the installation path.

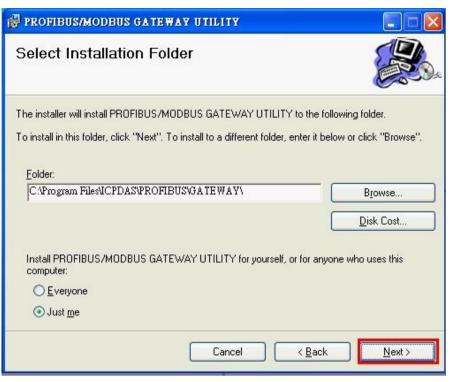

Figure 69 Set the installation path

Step 4:

Click the "Next" button to confirm installation

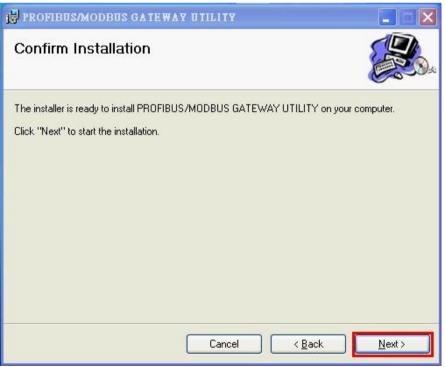

Figure 70 Confirm installation

### Step 5 :

Click the "Close" button to finish and exit the installation program

| 🖟 PROFIBUS/MODBUS GATEWAY UTILITY                                                          |               |
|--------------------------------------------------------------------------------------------|---------------|
| Installation Complete                                                                      |               |
| PROFIBUS/MODBUS GATEWAY UTILITY has been successfully installed.<br>Click "Close" to exit. |               |
| Cancel < Back                                                                              | <u>C</u> lose |

Figure 71 Installation complete

Step 6 :

After finishing the installation of the PROFIBUS/Modbus Gateway Utility, users can find the Utility as shown in the following screen shot.

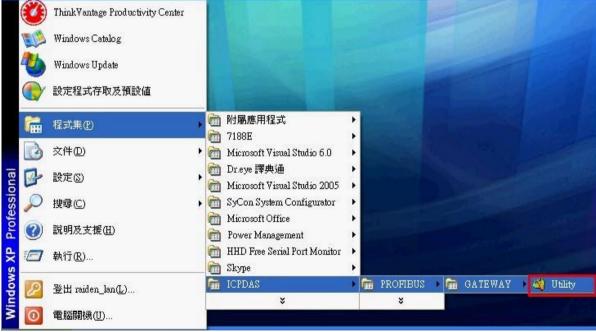

Figure 72 The path of Utility

# 5.2 Utility introduction

By this utility, the user can understand the module address of PROFIBUS  $\sim$  Modbus and the GW-7553. The utility also support users set safe value and network setting easily. It introduces main window of the utility first as shown in *Figure 73*.

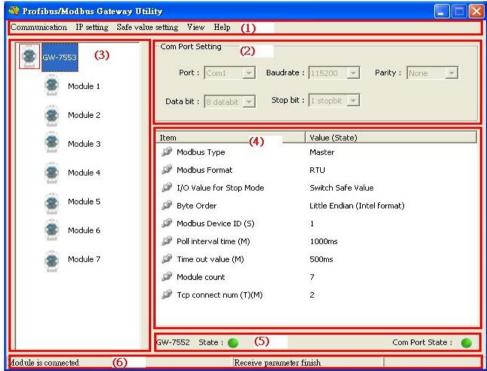

Figure 73 Main window of the utility

Main window of the utility has 6 parts, they are (1)Menu (2)COM Port settings (3)Module state (4)Module parameters (5)Connection status of GW-7553 and COM Port (6) Status bar, as shown in the below.

## 5.2.1 Menu :

- 1. Communication =>
  - a. Connect: Open COM Port and connect with the GW-7553
  - b. Disconnect : Close COM Port and disconnect with the GW-7553
  - c. Exit : Exit from the utility

### 2. IP Setting =>

- a. New Setting : Open a new IP setting.
- b. Load from file : Load a IP setting from the file.

- c. Load from device : Load a IP setting from the GW-7553.
- 3. Safe Value Setting =>
  - a. New Setting : Open a new safe value setting.
  - b. Load from file : Load a safe value setting from the file.
  - c. Load from device : Load a safe value setting from the GW-7553.
- 4. View =>
  - a. Space configuration in device : Display memory address configuration of select module in the GW-7553.
  - b. Space configuration in PROFIBUS : Display memory address configuration of select module in PROFIBUS Master station.
  - c. Space configuration in Modbus : Display memory address configuration of select module in the Modbus.
- 5. Help =>
  - a. Get Firmware Version From Module : Show firmware version of the GW-7553.
  - b. About Utility : Show about version of the utility.

## 5.2.2 COM Port settings :

- 1. Port: COM1~COM8
- 2. Baud rate: 2400/4800/9600/19200/38400/57600/115200
- 3. Parity: None/Odd/Even
- 4. Data bit: 8 data bit
- 5. Stop bit: 1 stop bit

### 5.2.3 Module state :

It can display the number of modules in the GW-7553 and display module parameters in the window of the module parameter by click the module's icon.

## 5.2.4 Module parameters :

Display module parameters of the GW-7553.

### 5.2.5 Connection status of device and COM Port:

Module state : Display connection status between the utility and the GW-7553.

The green color means connected and the red color means disconnected.

COM Port state : Display state of the PC's COM Port. The green color means

### 5.2.6 Status bar :

Display messages about COM Port connection  $\cdot$  the GW-7553 connection and the progress of data transmission.

## 5.3 Memory address configuration of the module

There are 3 kinds of memory address configuration. They are (1)Space configuration in device (2) Space configuration in PROFIBUS (3)Space configuration in Modbus, as shown in *Figure 74*.

| nmunication IP setting Safe va | lue setting View Help                                                                    |                              |
|--------------------------------|------------------------------------------------------------------------------------------|------------------------------|
| GW-7553                        | Com F Space configuration in de<br>Space configuration in pr<br>Space configuration in m | ofibus                       |
| Module 2                       | Data bit : 8 databit 💌 Stop                                                              | b bit : 1 stopbit 💌          |
| Module 3                       | Item                                                                                     | Value (State)                |
| Module 5                       | 🎾 Modbus Type                                                                            | Master                       |
| Module 4                       | 🎾 Modbus Format                                                                          | RTU                          |
|                                | 🎾 I/O Value for Stop Mode                                                                | Switch Safe Value            |
| Module 5                       | 🔊 Byte Order                                                                             | Little Endian (Intel format) |
| 2                              | Modbus Device ID (S)                                                                     | 1                            |
| Module 6                       | Poll interval time (M)                                                                   | 1000ms                       |
| Module 7                       | Time out value (M)                                                                       | 500ms                        |
| 20 C                           | Module count                                                                             | 7                            |
|                                | Tcp connect num (T)(M)                                                                   | 2                            |
|                                | Module State :                                                                           | Com Port State :             |

Figure 74 The menu of space configuration

### **5.3.1** Space configuration in device :

The user can select check box of the module to show memory address configuration of DI/DO/AI/AO in the GW-7553, as shown in *Figure 75*.

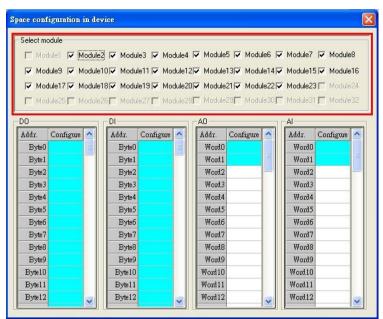

Figure 75 Space configuration in device

### **5.3.2** Space configuration in PROFIBUS :

The user can select check box of the module to show memory address configuration of I/O data area in the PROFIBUS Master station, as shown in *Figure 76*.

| Select module |                    |           |           |            |           |            |          |
|---------------|--------------------|-----------|-----------|------------|-----------|------------|----------|
| ☐ Module1     | 🗸 Module2 🔽        | Module3 🔽 | Module4 🔽 | Module5 🔽  | Module6 🔽 | Module7 🔽  | Module8  |
| ₩ Module9     | Module10           | Module11  | Module12  | Module13   | Module14  | Module15 🔽 | Module16 |
| Module17      | Module18           | Module19  | Module20  | Module21   | Module22  | Module23   | Module24 |
| Module25      |                    | Module27  | Module28  | Module29   | Module30  | Module31   | Module32 |
|               |                    | 2         |           |            |           |            |          |
| [             | Profibus Output    | Data      |           | Profibus I | nput Data | _          |          |
|               | Address Con        | figure 📩  |           | Address    | Configure | ^          |          |
|               | Byte 0             |           |           | Byte 0     |           | =          |          |
|               | Byte 1             | _         |           | Byte 1     |           |            |          |
|               | Byte 2             |           |           | Byte 2     |           |            |          |
|               | Byte 3             |           |           | Byte 3     |           |            |          |
|               | Byte 4             |           |           | Byte 4     |           |            |          |
|               | Byte 5             |           |           | Byte 5     |           |            |          |
|               | Byte 6             |           |           | Byte 6     |           |            |          |
|               | Byte 7             |           |           | Byte 7     |           |            |          |
|               | Byte 8             |           |           | Byte 9     |           |            |          |
|               | Byte 9             |           |           | Byte 9     |           |            |          |
|               |                    |           |           |            |           |            |          |
|               | Byte 10<br>Byte 11 |           |           | Byte 10    |           |            |          |
|               |                    |           |           | Byte 11    |           |            |          |

Figure 76 Space configuration in PROFIBUS

## 5.3.3 Space configuration in Modbus :

The window of "Space Configuration in Modbus" divided into 3 parts to explain, as shown in *Figure 77*.

#### (1) Select module:

The user can select check box of the module to show memory address configuration of DI/DO/AI/AO in Modbus network.

### (2) Display interface:

The user can click "Write Output" button to show DO/AO memory address configuration of output modules in Modbus network, click "Read Input" button to show DI/AI memory address configuration of input modules in Modbus network, click "Read Output" button to show DO/AO memory address configuration of input modules in Modbus network.

### (3) Color display:

The user can discriminate states of Modbus address configuration by different color. White means the address is not used. Light blue means the address was configured by a module. Mazarine means the address was configured by many modules, but Modbus ID is not repeat in these modules. Red means the address was configured by many modules and Modbus ID is repeat in these modules. The data may be read and written by different modules at this time, it may make the data transmit and device control error easy because address configuration and Modbus ID overlap.

| Select modu | le    | (1)   |        |       |        |        |                    |       |       |      |                 |        |              |
|-------------|-------|-------|--------|-------|--------|--------|--------------------|-------|-------|------|-----------------|--------|--------------|
| Module      | 1 🔽   | Modu  | ile2 🕅 | 7 Mo  | dule3  | ₩ М    | odule              | 4 🔽   | Modul | e5   | 🗸 Module6 🔽 M   | Module | 7 🔽 Module8  |
| V Module    | 9 🔽   | Modu  | le10 L | Z Mo  | dule11 | V M    | odule <sup>:</sup> | 1217  | Modul | e136 | ✓ Module14 🔽 M  | Module | 15 Module16  |
|             |       |       |        |       |        |        |                    |       |       |      | ✓ Module22 🔽 M  |        |              |
|             |       |       |        |       |        |        |                    |       |       |      |                 |        |              |
| 1 Module    | 25    | Modu  | ile26  | Mo    |        | al i M |                    | 281   | Modul | e29  | T Module30      | Module | 311 Module32 |
| 0000        |       |       |        |       |        |        |                    |       | 12    | ार   | A0              |        | [            |
| Address     | bit O | bit 1 | bit 2  | bit 3 | bit 4  | bit 5  | bit 6              | bit 7 | ^     | Ī    | Address Configu | ure 🔺  | Write Output |
| 0~7         |       |       |        |       |        |        |                    |       |       |      | 0               |        |              |
| 8~15        |       |       |        |       |        |        |                    |       |       |      | 1               |        | Read Input   |
| 16~23       |       |       |        |       |        |        |                    |       |       |      | 2               |        |              |
| 24~31       |       |       |        |       |        |        |                    |       |       |      | 3               |        | Read Output  |
| 32~39       |       |       |        |       |        | 1      |                    |       |       |      | 4               |        |              |
| 40~47       |       |       |        |       |        |        |                    |       |       |      | 5               |        | (2)          |
| 48~55       |       |       |        |       |        |        |                    |       |       |      | 6               |        |              |
| 56~63       |       |       |        |       |        |        |                    |       |       |      | 7               |        |              |
| 64~71       |       |       |        |       |        |        |                    |       |       |      | 8               |        |              |
| 72~79       |       |       |        |       |        |        |                    |       |       |      | 9               |        |              |
| 80~87       |       |       |        |       |        |        |                    |       |       |      | 10              |        |              |
| 88~95       |       |       |        |       |        |        |                    |       |       |      | 11              |        |              |
| 96~103      |       |       |        |       |        |        |                    |       | ~     |      | 12              | ~      |              |

Figure 77 Space configuration in Modbus

# 5.4 Safe value setting

There are 3 kinds of safe value setting. They are (1) Open a new setting  $\cdot$  (2)Load from file  $\cdot$  (3)Load from device, as shown in *Figure 78*.

| Communication IP settin | g Safe value setting View Help                    |                                     |
|-------------------------|---------------------------------------------------|-------------------------------------|
| GW-7553                 | New setting<br>Load from file<br>Load from device | Baudrate : 115200 V Parity : None V |
| Module 1                | Data bit : 8 databit 💌                            | Stop bit : 1 stopbit 💌              |
| Module 2                |                                                   |                                     |
| Module 3                | Item                                              | Value (State)                       |
| Twodule 3               | 🥔 Modbus Type                                     | Master                              |
| 🛞 Module 4              | 🎾 Modbus Format                                   | RTU                                 |
|                         | 🥔 I/O Value for Stop Mode                         | e Switch Safe Value                 |
| Module 5                | 🎾 Byte Order                                      | Little Endian (Intel format)        |
| Module 6                | Modbus Device ID (S)                              | 1                                   |
|                         | 🎾 Poll interval time (M)                          | 1000ms                              |
| 🛞 Module 7              | 🎾 Time out value (M)                              | 500ms                               |
| 5                       | Module count                                      | 7                                   |
|                         | P Tcp connect num (T)(M)                          | 2                                   |
|                         | l<br>Module State: 🌑                              | Com Port State : 🌘                  |
| odule is connected      | Receive                                           | parameter finish                    |

Figure 78 The menu of safe value setting

The window of "Safe Value Setting" divided into 6 parts to explain, as shown in *Figure 79*.

### (1) Select module:

The user can select check box of the module to know memory address configuration of the module for set safe value of the module.

### (2) DI/O table:

The user can double click left button of mouse at the value of DI/DO to change the value from "H" to "L" or "L" to "H".

### (3) All DI/O setting:

The user can click "All set to H" button to set all of DI/DO to "H" and click "All set to L" button to set all of DI/DO to "L".

### (4)AI/O table:

The user can double click left button of mouse at the value of AI/AO to change the value into 0x0000~0xFFFF.

(5) All AI/O setting: The user can click "All set to F" button to set all of AI/AO to "0xFFFF" and click "All set to 0" button to set all of AI/AO to "0x0000".

(6) Display and Save interface

The user can click "Output" button to show safe value setting of DO/AO, click "Input" button to show safe value setting of DI/AI, click "Save to File" button to open "save file dialog" to save safe value setting for backup, click "Save to Device" button to save safe value setting to EEPROM of the GW-7553.

| s | ife Value S                                                                                                    | etting | e -      |        |       |       |       |       |       |   |              |                |        |                |
|---|----------------------------------------------------------------------------------------------------|--------|----------|--------|-------|-------|-------|-------|-------|---|--------------|----------------|--------|----------------|
|   | Select module ()<br>Module1 Module2 Module3 Module4 Module5 Module6 Module7 Module8<br>Module9 Module10 Module11 Module12 Module13 Module14 Module15 Module16<br>Module27 Module18 Module19 Module20 Module21 Module22 Module23 Module24<br>Module25 Module26 Module27 Module28 Module29 Module30 Module31 Module32 |        |          |        |       |       |       |       |       |   |              |                |        |                |
| F | D0                                                                                                    |        |          |        |       |       |       |       |       | _ | A0           |                | _      |                |
|   | Address                                                                                                    | bit O  | bit 1    | bit 2  | bit 3 | bit 4 | bit 5 | bit 6 | bit 7 | ^ | Address      | Configure(Hex) | ^      | Output         |
|   | 0~7                                                                                                    | H      | H        | Н      | Η     | H     | Н     | H     | H     | Ξ | 0            | FFFF           |        |                |
|   | 8~15                                                                                                    | H      | Η        | H      | H     | H     | Н     | Η     | Η     | _ | 1            | FFFF           | =      | Input          |
|   | 16~23                                                                                                    | H      | Н        | H      | H     | Η     | Н     | Н     | Н     |   | 2            | FFFF           | -      |                |
|   | 24~31                                                                                                    | Н      | Н        | Н      | Η     | Н     | Н     | Н     | Н     |   | 3            | FFFF           |        | Save to File   |
|   | 32~39                                                                                                    | H      | Η        | Н      | Η     | Η     | Н     | Η     | Η     |   | 4            | FFFF           |        |                |
|   | 40~47                                                                                                    | Н      | Н        | H      | (2)   |       | H     | Н     | Н     |   | 5            | FFFF           |        | Save to Device |
|   | 48~55                                                                                                    | Н      | Н        | Н      |       |       | Н     | Н     | Н     |   | 6            | (4)            |        |                |
|   | 56~63                                                                                                    | Н      | Н        | Н      | H     | Η     | Н     | Н     | Н     |   | 7            | FFFF           |        | (6)            |
|   | 64~71                                                                                                    | H      | Н        | Н      | Н     | H     | Н     | H     | H     |   | 8            | FFFF           |        |                |
|   | 72~79                                                                                                    | Н      | Н        | Н      | Н     | Н     | Н     | Н     | Н     |   | 9            | FFFF           |        |                |
|   | 80~87                                                                                                    | H      | Н        | Н      | Н     | H     | Н     | H     | Н     |   | 10           | FFFF           |        |                |
|   | 88~95                                                                                                    | Н      | H        | Н      | H     | Н     | Н     | Н     | Н     |   | 11           | FFFF           |        |                |
|   | 96~103                                                                                                    | H      | Н        | Н      | H     | H     | Н     | H     | H     | ~ | 12           | FFFF           | ~      |                |
|   |                                                                                                    |        |          |        |       |       |       |       |       |   |              |                |        |                |
| 4 | All set to "H"                                                                                                    | A      | dl set i | :o "L" | (3    | )     |       |       |       |   | All set to " | F" All set t   | o ''0' | (5)            |
|   |                                                                                                    |        |          |        |       |       |       |       | _     |   |              |                |        |                |

Figure 79 Safe value setting

# 5.5 IP setting

There are 3 kinds of IP setting. They are (1) Open a new setting (2)Load from file (3)Load from device, as shown in *Figure 80*.

| GW-755 Load :     | from file                 | drate : 115200 V Parity : None V |
|-------------------|---------------------------|----------------------------------|
| Module 1          |                           | op bit : 1 stopbit 💌             |
| Module 3          | Item                      | Value (State)                    |
| initialie 5       | 🥬 Modbus Type             | Master                           |
| Module 4          | 🎾 Modbus Format           | RTU                              |
| tead (CD)         | 🥔 I/O Value for Stop Mode | Switch Safe Value                |
| S Module 5        | 🥔 Byte Order              | Little Endian (Intel format)     |
| Module 6          | P Modbus Device ID (S)    | 1                                |
|                   | 🎾 Poll interval time (M)  | 1000ms                           |
| 🛞 Module 7        | 🎾 Time out value (M)      | 500ms                            |
| Sair              | 🥔 Module count            | 7                                |
|                   | Tcp connect num (T)(M)    | 2                                |
|                   | I<br>Module State : 🔴     | Com Port State :                 |
| dule is connected | Receive para              | meter finish                     |

Figure 80 The menu of IP setting

The window of "IP Setting" divided into 3 parts to explain, as shown in Figure 81.

### (1) Local IP Setting:

The user can set local IP setting of GW-7553 in this part.

### (2) Remote IP Setting:

The user can set IP address, time out value and reconnecting time of the Modbus TCP Slave in this part. When GW-7553 acts as a Modbus TCP Master, these settings are effective. GW-7553 can connect Modbus TCP Slave devices by these IP settings and the maximum of Modbus TCP Slave device is 8.

### (3) Save interface

The user can click "Save to File" button to open "save file dialog" to save IP setting for backup, click "Save to Device" button to save IP setting to EEPROM of the GW-7553.

### Note:

If IP setting is ok, user needs to restart GW-7553 to read new IP setting value.

| IP             | 192 . 168    | . 255 . | 1 | (1)                    |      |                       |      |
|----------------|--------------|---------|---|------------------------|------|-----------------------|------|
| MASK :         | 255 . 255    | . 0 .   | 0 | -                      |      |                       |      |
| GATEWAY        | 192 . 168    | . 0 .   | 1 |                        |      |                       |      |
| Remote IP Set  | ting         |         |   | (2)                    | _    |                       |      |
| I P (1) : 🛛 19 | 12 . 168 . ( | . 100   | 1 | ime out value (ms) :   | 1500 | ReConnect time (ms) : | 8000 |
| I P (2) : 19   | 12.168.0     | . 100   | 1 | ime out value (ms) :   | 1500 | ReConnect time (ms) : | 8000 |
| IP(3): 19      | 12 . 168 . ( | . 100   | 1 | ime out value (ms) : 🗌 | 1500 | ReConnect time (ms) : | 8000 |
| IP(4): 19      | 92 . 168 . ( | . 100   | T | ime out value (ms) : 🗌 | 1500 | ReConnect time (ms) : | 8000 |
| I P (5) : 19   | 2.168.0      | . 100   | 1 | ime out value (ms) :   | 1500 | ReConnect time (ms) : | 8000 |
| I P (6) : 19   | 92 . 168 . ( | . 100   | 1 | ime out value (ms) :   | 1500 | ReConnect time (ms) : | 8000 |
| I P (7) : 19   | 12 . 168 . ( | . 100   | Т | ime out value (ms) : 🗌 | 1500 | ReConnect time (ms) : | 8000 |
| I P (8) : 19   | 12 . 168 . ( | ) . 100 | 1 | ime out value (ms) :   | 1500 | ReConnect time (ms) : | 8000 |

Figure 81 IP setting

# 5.6 Establish connection with GW-7553

The connection of Utility and GW-7553 is shown in *Figure 82*. Please follow the steps to establish connection.

Step 1:

Wire COM Port of PC to RS-232 port of GW-7553.

Step 2:

Connect PROFIBUS cable between PROFIBUS Master station and GW-7553 and enter data exchange mode (please refer step 1~6 of section 4.8 PROFIBUS and Modbus data exchange demo for detail). The RUN LED of GW-7553 is going to light at this time.

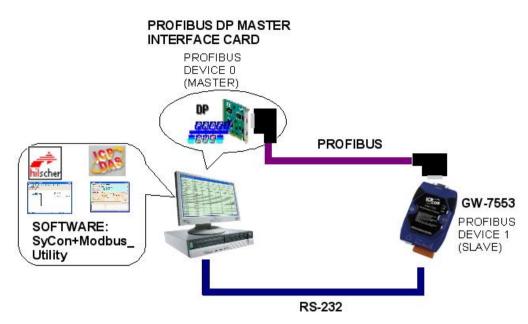

Figure 82 The connection of Utility and GW-7553

Step 3:

Set bit 2 of byte 1 to High in output data area of the PROFIBUS Master station (set the GW-7553 to setting mode; please refer section 4.6.2 Output data area and communication command) or turn the switch on the back of the GW-7553 to setting mode (please refer section 2.6 Normal/Setting DIP switch).

### Step 4:

Open Utility.exe on PC.

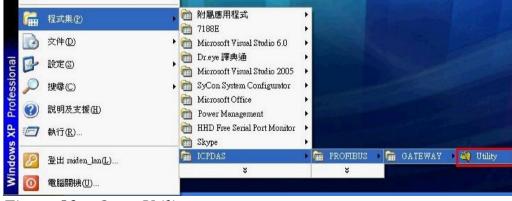

Figure 83 Open Utility

Step 5:

Set COM Port communication setting of Utility (please refer section 5.2.2 COM Port settings) the same as COM Port setting of GW-7553(please refer section 4.3 The Configuration of the common parameters)

Step 6:

| Click "Co               | ommunication=>Connect" button in menu          |
|-------------------------|------------------------------------------------|
| 🁋 Profibus/Modbus G     | ateway Utility                                 |
| Communication IP settin | ng Safe value setting View Help                |
| Connect<br>Disconnect   | Com Port Setting                               |
| Exit                    | Port: Com1 💌 Baudrate: 115200 💌 Parity: None 💌 |
|                         | Data bit : 8 databit 💌 Stop bit : 1 stopbit 💌  |
|                         | Item Value (State)                             |
|                         | 🌮 Modbus Type                                  |
|                         | 🌮 Modbus Format                                |
|                         | P I/O Value for Stop Mode                      |
|                         | 🌮 Byte Order                                   |
|                         | Modbus Device ID (5)                           |
|                         | Poll interval time (M)                         |
|                         | Time out value (M)                             |
|                         |                                                |
|                         | P Module count                                 |
|                         |                                                |
|                         |                                                |
|                         | Module State :  Com Port State :               |
| Com Port isn't open !   |                                                |
|                         |                                                |

Figure 84 Communication menu

Step 7:

Module state shows green in the Utility now, it means the connection is complete.

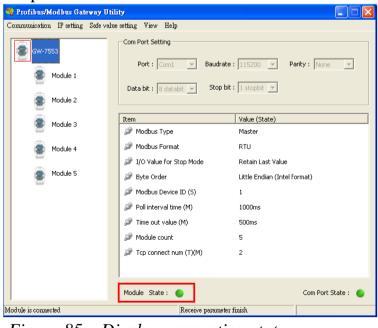

Figure 85 Display connection state

# 6. Configuration with Web Browser

## 6.1 Connecting to Web Server

Open web browser (ex. IE) and enter the IP address of the GW-7553 module in the Address field and press "**Enter**" to connect to GW-7553 module, as shown in *Figure 86* 

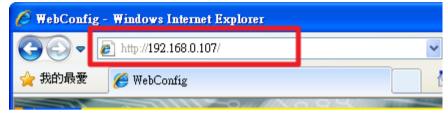

Figure 86 Connecting to Web Server

User can do the following steps to find the IP address of GW-7553:

Step 1: Open MiniOS7 Utility

- 1. The utility is on the web site in the following directory: http://ftp.icpdas.com/pub/cd/8000cd/napdos/minios7/utility/minios7\_utility/
- 2. Choose "Connection->Search" or "F12", as shown in *Figure 87*.

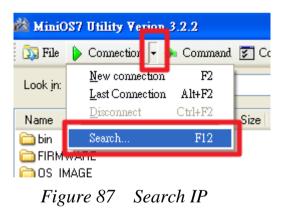

Step 2: User can find the IP address of GW-7553, as shown in Figure 88

| 🚵 MiniOS7 Scan |                  |         |         |
|----------------|------------------|---------|---------|
| Search Options | Clear IP setting |         |         |
| Туре           | IP/Port          | Name    | Alias   |
| TCP BroadCast  | 192.168.0.240    | tGW-715 | Tiny    |
| TCP BroadCast  | 192.168.255.200  | tGW-715 | Tiny    |
| TCP BroadCast  | 192.168.255.201  | tGW-715 | Tiny    |
| TCP BroadCast  | 192.168.111.111  | PDS-782 |         |
| TCP BroadCast  | 192.168.0.107    | GW-7553 | GW-7553 |

Figure 88 IP address

# 6.2 Web Configuration—Function menu

| 🌈 WebConfi                                                 | g - Windows Internet Explorer |                                        |            |
|------------------------------------------------------------|-------------------------------|----------------------------------------|------------|
| <b>GO</b> -                                                | 🔊 http://192.168.0.107/       | 💌 🗟 🐓 🗙 🚱 Google                       | P -        |
| 🚖 我的最愛                                                     | 🏉 WebConfig                   |                                        | エ具()・ 🕢・ " |
| Ę,                                                         | ICP DAS                       |                                        |            |
| Login<br>User Acco<br>IP Setting<br>Safe Value<br>Communic | Setting                       | User Login<br>You are not logged yet!! |            |
| Informatio                                                 |                               | Password<br>(0~9, A~Z, a~z)            |            |
|                                                            |                               |                                        |            |
|                                                            |                               |                                        | 102        |
| http://ww                                                  | w.icpdas.com                  |                                        | DAS        |
| 完成                                                         |                               |                                        | + 🔍 100% + |

The left side is the function menu and the other is the setup page in the first page.

Function menu:

- Login
- User Account
- IP Setting
- Safe Value Setting
- Communication Log
- Information Reboot

The "Reboot" button can provide the user to restart the GW-7553, when user login successfully.

# 6.3 Web Configuration—Setup page

### A. Login

The user login and logout interface, as shown in Figure 89

| Login                       | Logout                            |
|-----------------------------|-----------------------------------|
| You are not logged yet!!    | You had logined already~          |
| Password<br>(0~9, A~Z, a~z) | You can click button to Logout !! |
| Enter                       | Logout                            |
|                             |                                   |

Figure 89 Login

### Note:

- The user can turn the switch on the back of the GW-7553 to setting mode (Please refer to section 2.6), and then user can login by using the default password of GW-7553.
- The default password of GW-7553 is "icpdas"
- The idle time of web server is 5 minutes. If web server is idle more than 5 minutes, web server will logout automatically.

#### **B.** User Account

The user can change password in this page, as shown in *Figure 90*.

| Change Password                 |        |  |
|---------------------------------|--------|--|
| Old Password                    | icpdas |  |
| New Password<br>(0~9, A~Z, a~z) |        |  |
| Change                          | ]      |  |

Figure 90 User Account

### C. IP Setting

The user can set IP setting in this page, as shown in *Figure 91*, if IP setting is ok, user needs to restart GW-7553 to read new IP setting value

- (1) <u>New Setting</u>: Open a new IP setting
- (2) Load From Device : Load the IP setting from GW-7553
- (3) Local IP Setting : The user can set local IP setting of GW-7553 in this part.
- (4) <u>Remote IP Setting</u>: The user can set IP address, time out value and reconnecting time of the Modbus TCP Slave in this part. When GW-7553 acts as a Modbus TCP Master, these settings are effective. GW-7553 can connect Modbus TCP Slave devices by these IP settings and the maximum of Modbus TCP Slave device is 8.
- (5) Save to Device : Save the IP setting to EEPROM of GW-7553

| (1) New Setting Load From Device (2)                                                           |
|------------------------------------------------------------------------------------------------|
| Local IP Setting (3)                                                                           |
| IP : 192.168.255.1                                                                             |
| MASK : 255.255.0.0                                                                             |
| GATEWAY: 192.168.0.1                                                                           |
|                                                                                                |
| Remote IP Setting (4)                                                                          |
| IP (1): 192.168.0.100 Time Out Value (ms)(1~65535): 1500 ReConnect Time (ms)(1~65535): 8000    |
| IP (2) : 192.168.0.100 Time Out Value (ms)(1~65535) : 1500 ReConnect Time (ms)(1~65535) : 8000 |
| IP (3) : 192.168.0.100 Time Out Value (ms)(1~65535) : 1500 ReConnect Time (ms)(1~65535) : 8000 |
| IP (4) : 192.168.0.100 Time Out Value (ms)(1~65535) : 1500 ReConnect Time (ms)(1~65535) : 8000 |
| IP (5) : 192.168.0.100 Time Out Value (ms)(1~65535) : 1500 ReConnect Time (ms)(1~65535) : 8000 |
| IP (6) : 192.168.0.100 Time Out Value (ms)(1~65535) : 1500 ReConnect Time (ms)(1~65535) : 8000 |
| IP (7): 192.168.0.100 Time Out Value (ms)(1~65535): 1500 ReConnect Time (ms)(1~65535): 8000    |
| IP (8) : 192.168.0.100 Time Out Value (ms)(1~65535) : 1500 ReConnect Time (ms)(1~65535) : 8000 |
| Save to Device (5)                                                                             |

Figure 91 IP Setting

### **D.** Safe Value Setting

The user can set safe value setting in this page, as shown in *Figure 92*. User select the module and press "Enter" to show the safe value setting of this module and it will save the safe value setting to EEPROM of GW-7553 when user press "Save to Device".

| Module : 02 💌           | Enter                         |  |  |
|-------------------------|-------------------------------|--|--|
| Select Module as        | nd Press Enter Button !!      |  |  |
| Load From Dev           | vice                          |  |  |
| Module 2                | 2 => DO Setting               |  |  |
| Data Length =>          | > 2 bytes                     |  |  |
| Byte                    | Value(Hex)                    |  |  |
| 0~1                     | FF.FF                         |  |  |
|                         |                               |  |  |
| All Set to HIGH         | All Set to LOW                |  |  |
| Save to Device          |                               |  |  |
| 2                       |                               |  |  |
|                         |                               |  |  |
| Module : 05 💌           | Enter                         |  |  |
| Select Module an        | d Press Enter Button !!       |  |  |
| Load From Device        |                               |  |  |
| Module 5 => Al Setting  |                               |  |  |
| Data Length => 12 words |                               |  |  |
| Word                    | Value(Hex)                    |  |  |
| 0~7                     | FFFF.FFFF.FFFF.FFFF.FFFF.FFFF |  |  |
| 8~11                    | 1 FFFF.FFFF.FFFF              |  |  |
|                         |                               |  |  |
| All Set to FFFF         | All Set to 0000               |  |  |
| Save to Device          |                               |  |  |

Figure 92 Safe Value Setting

### E. Communication Log

The user can monitor communication between GW-7553 and Modbus devices

in this page, as shown in *Figure 93*.

### **Communication Log**

| [NO.]        | [Time (ms)]  | [Type] | [Frame]                          |  |
|--------------|--------------|--------|----------------------------------|--|
| [110.]       | [Time (ma)]  | [1990. | [Finne]                          |  |
| [0000000025] | [0000796871] | [RDI]  | Send:[ 01 02 00 00 00 10 79 C6 ] |  |
| [0000000025] | [0000797373] | [RDI]  | Response Message Timeout         |  |
| [0000000026] | [0000797380] | [RDI]  | Send:[ 01 02 00 00 00 10 79 C6 ] |  |
| [0000000026] | [0000797883] | [RDI]  | Response Message Timeout         |  |
| [0000000027] | [0000797897] | [RDI]  | Send:[ 01 02 00 00 00 10 79 C6 ] |  |
| [0000000027] | [0000798400] | [RDI]  | Response Message Timeout         |  |
| [0000000028] | [0000798407] | [RDI]  | Send:[ 01 02 00 00 00 10 79 C6 ] |  |
| [0000000028] | [0000798910] | [RDI]  | Response Message Timeout         |  |
| [0000000029] | [0000798912] | [RDI]  | Send:[ 01 02 00 00 00 10 79 C6 ] |  |
| [0000000029] | [0000799416] | [RDI]  | Response Message Timeout         |  |
| [0000000030] | [0000799418] | [RDI]  | Send:[ 01 02 00 00 00 10 79 C6 ] |  |
| [0000000030] | [0000799921] | [RDI]  | Response Message Timeout         |  |
| [0000000031] | [0000799923] | [RDI]  | Send:[ 01 02 00 00 00 10 79 C6 ] |  |
| [0000000031] | [0000800427] | [RDI]  | Response Message Timeout         |  |
| [0000000032] | [0000800640] | [RDI]  | Send:[ 01 02 00 00 00 10 79 C6 ] |  |
| [0000000032] | [0000801145] | [RDI]  | Response Message Timeout         |  |
| [0000000033] | [0000801153] | [RDI]  | Send:[ 01 02 00 00 00 10 79 C6 ] |  |
| [0000000033] | [0000801657] | [RDI]  | Response Message Timeout         |  |
| [0000000034] | [0000801660] | [RDI]  | Send:[ 01 02 00 00 00 10 79 C6 ] |  |
| [0000000034] | [0000802165] | [RDI]  | Response Message Timeout         |  |
| [0000000035] | [0000802168] | [RDI]  | Send:[ 01 02 00 00 00 10 79 C6 ] |  |

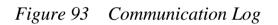

### F. Information

Information is shown in *Figure 94*. This page has 4 parts, they are (1)PROFIBUS INFO \ (2)MODULE LIST \ (3)DIAGNOSTIC INFO \ (4)DEVICE INFO, as shown in the below.

| PROFIBUS INFO : PROFIBUS Status | ¥ | Enter |
|---------------------------------|---|-------|
| MODULE LIST                     |   |       |
| DIAGNOSTIC INFO                 |   |       |
| DEVICE INFO                     |   |       |

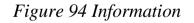

### (1) PROFIBUS INFO:

a. PROFIBUS Status : This page shows PROFIBUS mode PROFIBUS address and PROFIBUS baudrate.

# **PROFIBUS STATUS**

| PROFIBUS Mode :     | ONLINE |
|---------------------|--------|
| PROFIBUS Address :  | 2      |
| PROFIBUS Baudrate : | 12Mbps |

# <u>Back~</u>

b. Common Parameters : This page shows common parameters of PROFIBUS.

# **COMMON PARAMETERS**

| Module Count :                   | 5                 |
|----------------------------------|-------------------|
| ModBus Type :                    | MASTER            |
| ModBus Format :                  | RTU               |
| I/O Safe Mode :                  | Retain Last Value |
| Byte Order :                     | LittleEndian      |
| Output Data Mode :               | Manual            |
| ModBus Device ID(S) :            | 1                 |
| ModBus Polling Interval(ms)(M) : | 500               |
| Query Timeout Value(ms)(M) :     | 500               |
| TCP Connect Num(T)(M) :          | 1                 |
| Communication Setting :          | 115200,N,8,1      |
|                                  |                   |

# <u>Back~</u>

c. Module Parameters : This page shows the module parameters of each module.

# **MODULE PARAMETERS**

Module : 02 🔽 🛛 Enter

Select Module and Press Enter Button !!

# Module 2

| Module Type :               | WDO |
|-----------------------------|-----|
| ModBus Slave Device ID :    | 1   |
| ModBus start addr.(M) :     | 0   |
| NO. of Relay/Coil(M) :      | 16  |
| Top connect $index(T)(M)$ : | 1   |

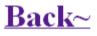

(2) MODULE LIST :

When PROFIBUS state is online, this page will shows all selected module of GW-7553, as shown in *Figure 95*.

# **MODULE LIST**

| Module | Name                    |
|--------|-------------------------|
| 1      | System setting          |
| 2      | Output Relay/Coil2 byte |
| 3      | Input Relay/Coil2 byte  |
| 4      | Output Register1 word   |
| 5      | Input Register12 word   |

<u>Back~</u>

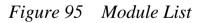

(3) DIAGNOSTIC INFO :

When PROFIBUS state is online, this page will shows the diagnostic messages of GW-7553, as shown in *Figure 96*.

## **DIAGNOSTIC INFO**

| Diag Data      | Message          | Description              |
|----------------|------------------|--------------------------|
| 05 A0 03 00 FE | Module 3 Error ! | Response Message Timeout |
| 05 A0 05 00 FE | Module 5 Error ! | Response Message Timeout |

Update

Back~

Figure 96 Diagnostic info

(4) DEVICE INFO :

This page shows the device information of GW-7553, as shown in *Figure 97*.

# **DEVICE INFORMATION**

| Firmware Version :                  | √30               |
|-------------------------------------|-------------------|
| $\mathbf{Current} \ \mathbf{I\!P}:$ | 192.168.0.107     |
| Subnet Mask :                       | 255.255.0.0       |
| Gateway:                            | 192.168.0.254     |
| Mac Address :                       | 00:0D:E0:D0:4A:35 |

<u>Back~</u>

Figure 97 Device info

# 7. Troubleshooting

The troubleshooting list can help users to resolve the problems when using the GW-7553. If the problem still can't be solved, please contact with technical staff of ICP DAS.

| Item | Trouble state                                                                                                    | Solution                                                                                                    |  |
|------|----------------------------------------------------------------------------------------------------|----------------------------------------------------------------------------------------------------|--|
| 1    | 'PWR' LED indication of<br>the GW-7553 is always<br>turned off                                                                                                    | The power supply of GW-7553 has some problems. Please check the wire connection of the power and the voltage is between $10 \sim 30$ VDC.                                                                                                    |  |
| 2    | 'ERR' LED indication of the<br>GW-7553 is always turned<br>on                                                                                                    | That means the GW-7553 isn't connecting to the PROFIBUS Master station. Please check the wire connection and the PROFIBUS Master station. The configuration and address of GW-7553 in the PROFIBUS Master station are not correct.                                                                                                    |  |
| 3    | 'ERR' LED indication of the<br>GW-7553 is flashing fast                                                                                                    | It means the GW-7553 is in setting mode and connects with Utility. Please close Utility and set the GW-7553 to operation mode (please refer section 2.6 Normal/Setting DIP switch and section 4.6.2 Output data area and communication command).                                                                                                    |  |
| 4    | 'ERR' LED indication of the GW-7553 is flashing slow                                                                                                    | It means the GW-7553 has diagnostic messages. Please check diagnostic messages in the PROFIBUS Master station.                                                                                                    |  |
| 5    | PROFIBUS Master station<br>can not communicate with<br>the Modbus device, when<br>"RUN LED" of the GW-<br>7553 is light and "ERR<br>LED" of the GW-7553 is<br>dark. | <ul> <li>a. Please confirm the GW-7553 is working in operation mode and avoid clearing diagnostic message by communication command (please refer section 2.6 Normal/Setting DIP switch and section 4.6.2 Output data area and communication command).</li> <li>b. Please confirm the connection between the GW-7553 and Modbus device.</li> <li>c. Please confirm COM Port setting (please refer section 4.3 The Configuration of the common parameters) or IP setting (please refer section 5.5 IP setting) of the GW-7553 the same as the Modbus device.</li> <li>d. Please confirm module ID of the GW-7553 (please refer section 4.3 The Configuration of the common parameters and section 4.4 The Configuration of the modules) the same as Modbus address of Modbus device.</li> <li>e. Please confirm Setting of Start Address and NO. of Relay/Coil is correct (please refer section 4.4 The Configuration of the modules).</li> <li>f. Please confirm the output data put in correct address and have changed value of byte 0 to trigger the output command, when output data can not send to Modbus device in output data area of PROFIBUS Master (please refer section 4.6.2 Output data area and communication command).</li> </ul> |  |

Table 23Errors and solutions

#### 8. **Dimensions**

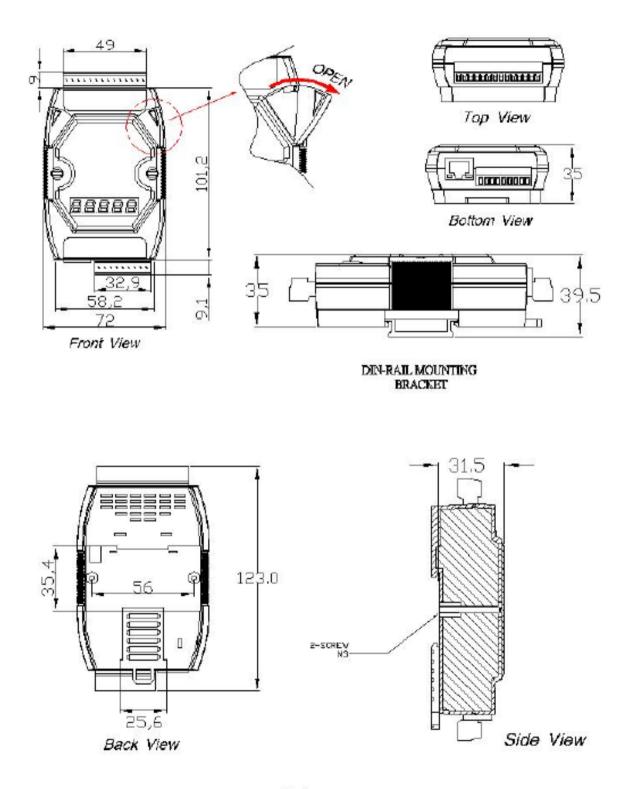

Unit : mm

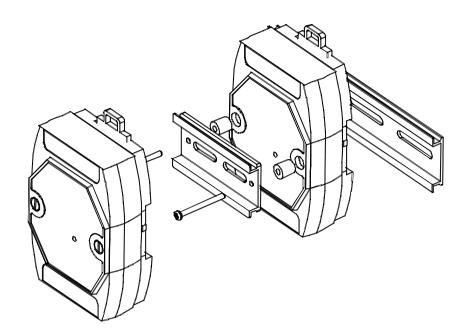

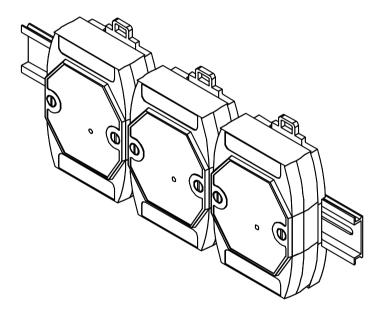